## 高等学校等就学支援金オンライン申請システム e-Shien 申請者向け利用マニュアル 高等学校等就学支援金オンライン申請システム e-Shien<br>申請者向け利用マニュアル<br>申請者向け利用マニュアル<br>⑤ 家計急変・新規申請編<br>「<sup>意向登録」「受給資格認定申請(家計急変)」を行うための専用マニュアルです。</sup>

「意向登録」「受給資格認定申請(家計急変)」を行うための専用マニュアルです。

2024年3月 文部科学省

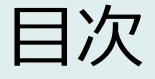

- ▶ このマニュアルでは、高等学校等就学支援金(以下、就学支援金)に 関する手続を、生徒がe-Shienで行うための手順について説明します。
- > マニュアルは次の7つに分かれており、本書は「⑤家計急変・新規申請 編」です。 **引次**<br>このマニュアルでは、高等学校等就学支援金(以下、<br>関する手続を、生徒がe-Shienで行うための手順に:<br>マニュアルは次の7つに分かれており、本書は<u>「⑤**家計編」**です。</u><br>**編」で**す。<br>① 共通編 **] 次**<br>このマニュアルでは、高等学校等就学支援金(以下、就学<br>関する手続を、生徒がe-Shienで行うための手順について<br>マニュアルは次の7つに分かれており、本書は<u>「⑤**家計急変**<br>編」</u>です。<br>1) 共通編<br>・・・e-Shienの概要や操作方法を説明します。<br>② 新規申請編<br>・・・「意向登録」「受給資格認定申請」について説明します。<br>ス学・転入時や、新たに就学支援金の申請を行う際に参照 ③ 継続届出編
	- - ・・・e-Shienの概要や操作方法を説明します。
	- - ・・・「意向登録」「受給資格認定申請」について説明します。 入学・転入時や、新たに就学支援金の申請を行う際に参照してください。
	- - ・・・「継続意向登録」「収入状況届出」について説明します。 毎年7月頃、就学支援金の継続に関する手続を行う際に参照してください。
	- ④ 変更手続編
	- ・・・ 「保護者等情報変更届出」「支給停止申出」「支給再開申出」について 説明します。保護者に変更があった際や、休学により就学支援金の受給 を一時停止する際や、復学により就学支援金の受給を再開する際に参 照してください。 ② 新規申請編<br>・・・「意向登録」「受給資格認定申請」について説明します。<br>・・・「意会録」「現在、新たに就学支援金の申請を行う際に参照してください。<br>3)継続届出編<br>・・「継続意向登録」「収入状況届出」について説明します。<br>毎年7月頃、就学支援金の継続に関する手続を行う際に参照してください<br>毎年7月頃、就学支援金の継続に関する手続を行う際に参照してください。<br>・・・「保護者等情報変更届出」「支給停止申出」「支給再開申出」について<br>・・ ③ 経标油出編<br>- ・・・「継続意向登録」「収入状況届出」について説明します。<br>- 毎年7月頃、就学支援金の継続に関する手続を行う際に参照してくださ<br>- 毎年7月頃、就業支援金の継続に関する手続を行う際に参照していて<br>- 説明します。保護者に変更があった際や、休学により就学支援金の受給<br>- を一時停止する際や、復学により就学支援金の受給を再開する際に参<br>- 短してください。<br>- 照してください。<br>- <u>「意向登録」「受給資格認定申請(家</u> ・・・・「継続意向登録」「収入状況届出」について説明します。<br>- 毎年7月頃、就学支援金の継続に関する手続を行う際に参照してください。<br>- 安東手続編<br>・・「保護者等情報変更届出」「支給停止申出」「支給再開申出」について<br>- 説明します。保護者に変更があった際や、休学により就学支援金の受給<br>- を一時停止する際や、復学により就学支援金の受給を再開する際に参<br>- 照してください。<br>- <u>原向登録」「受給資格認定申請(家計急変)」について説</u>
	- - ・・・「意向登録」「受給資格認定申請(家計急変)」について説明します。 就学支援金を受給していない状態で家計急変支援の申請を行う際に参 照してください。
	- - 説明します。毎年1月、7月頃、家計急変支援による高等学校等就学 支援金の継続に関する手続きを行う際に参照してください。
	- ⑦ 家計急変・変更手続編
		- ・・・ 「保護者等情報変更届出(家計急変)」「支給停止申出」 「支給再開申出(家計急変)」について説明します。就学支援金を 受給している状態で、家計急変理由が生じた際や、家計急変支援を受 けており保護者等情報に変更が生じた際や、 休学時に家計急変支援の 一時停止を行う際や、復学時に家計急変支援の申請を行う際などに参 照してください。

## 目次

## 本書(⑤家計急変・新規申請編)の内容は、以下のとおりです。

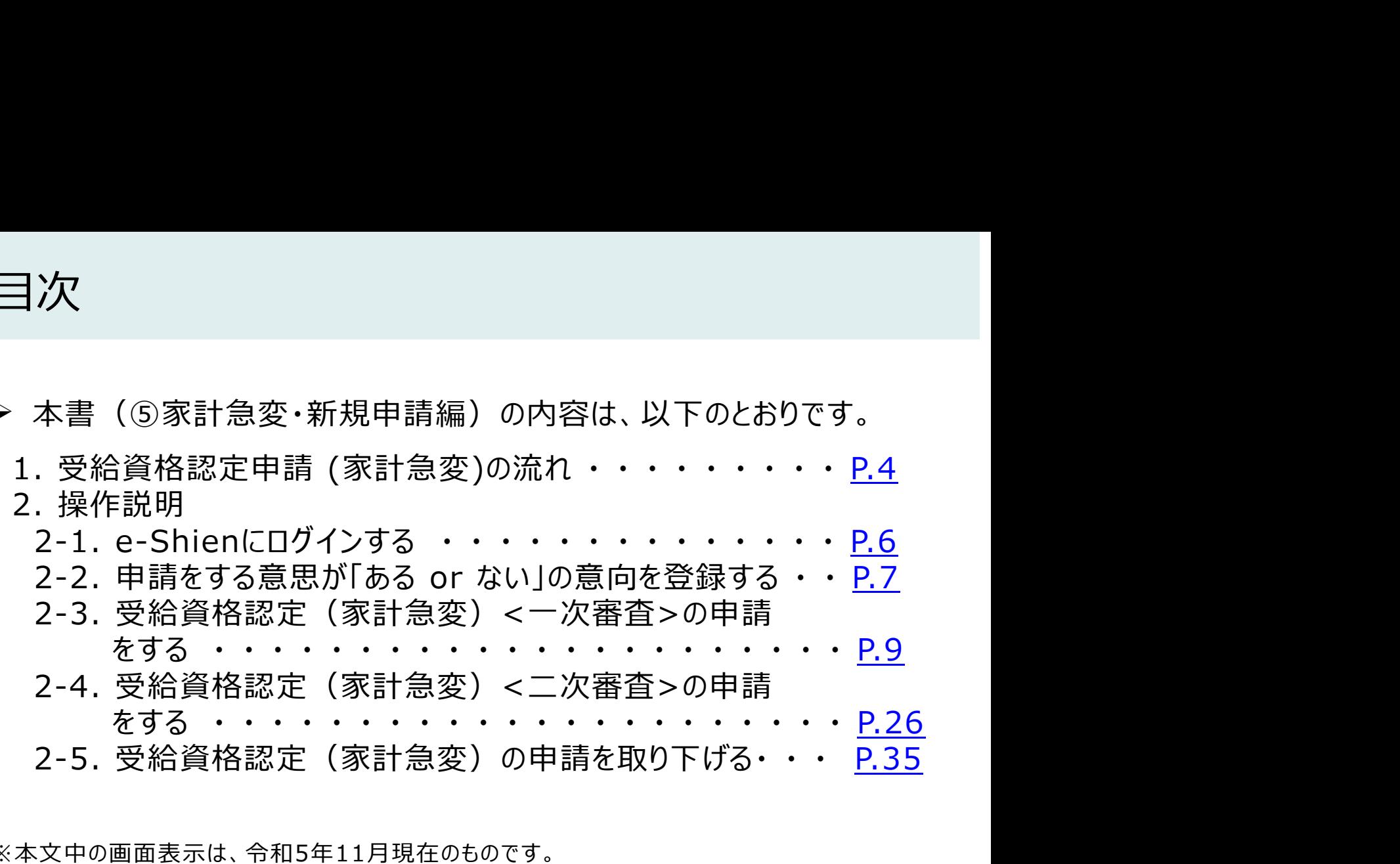

※本文中の画面表示は、令和5年11月現在のものです。

※画面及び本書における「家計急変理由」は、申請手引き等における「家計急変事由」と同一の内容を示 しています。

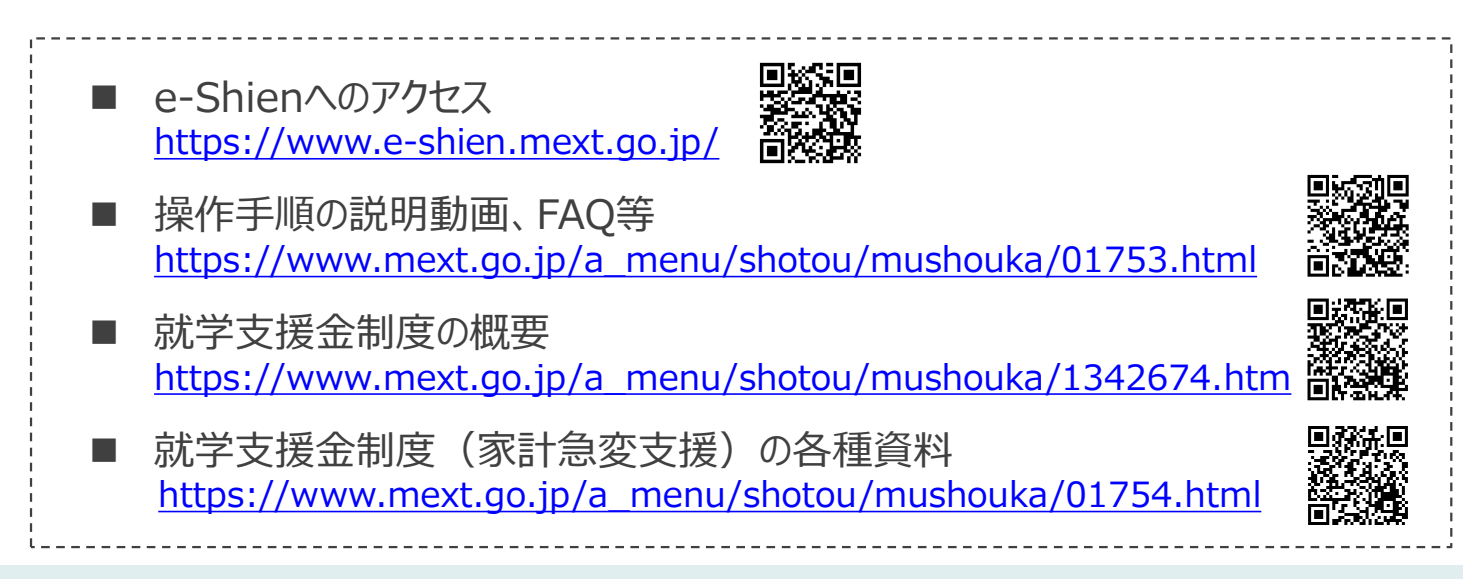

## 1. 受給資格認定申請(家計急変)の流れ

e-Shienを利用した受給資格認定申請(家計急変)の一次審査の流れは以 下となります。

受給資格認定(家計急変)<一次審査>の申請

(家計急変理由発生時)

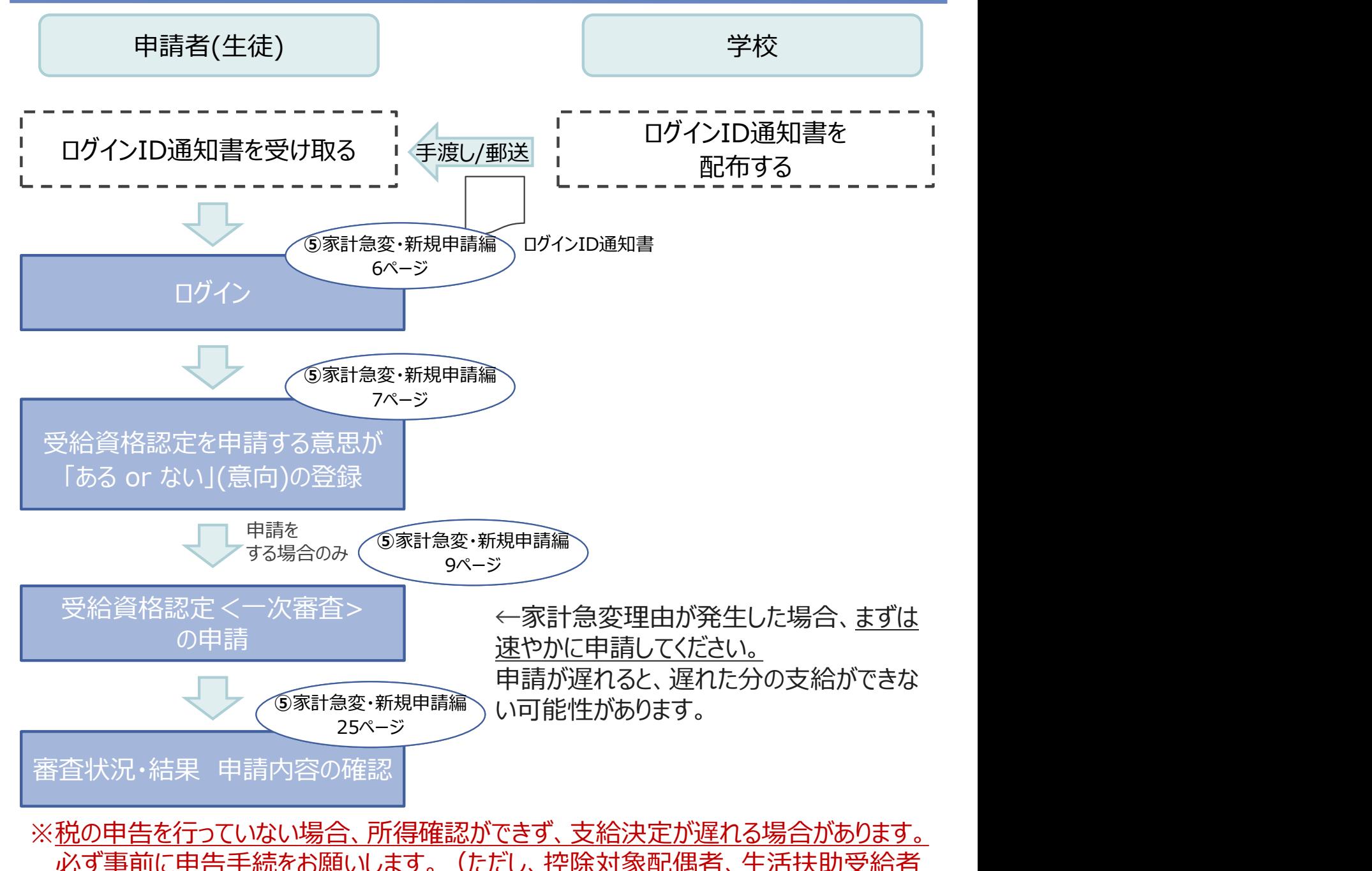

※税の申告を行っていない場合、所得確認ができず、支給決定が遅れる場合があります。 必ず事前に申告手続をお願いします。(ただし、控除対象配偶者、生活扶助受給者 等は、税の申告をしていなくても就学支援金の審査が可能です。)

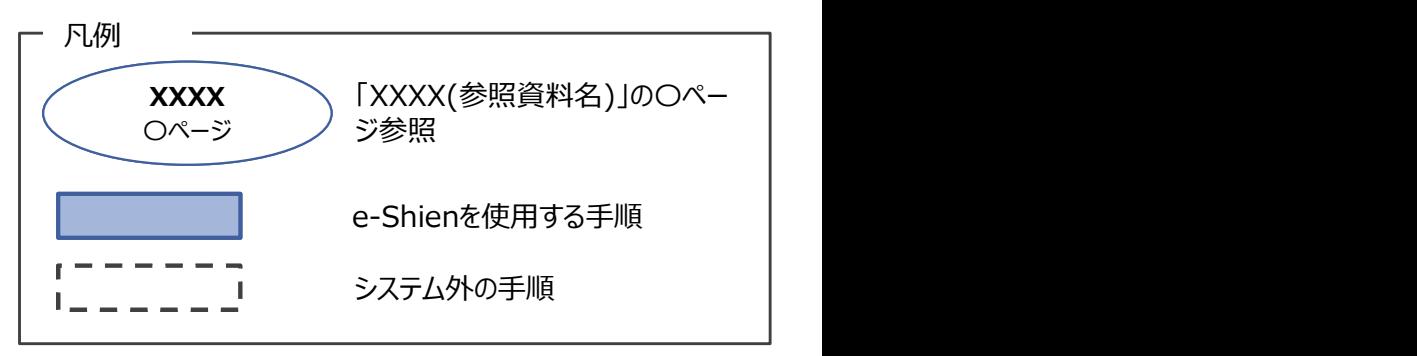

## 1. 受給資格認定申請(家計急変)の流れ

e-Shienを利用した受給資格認定申請(家計急変)の二次審査の流れは以 下となります。

受給資格認定(家計急変)<二次審査>の申請

(一次審査完了後)

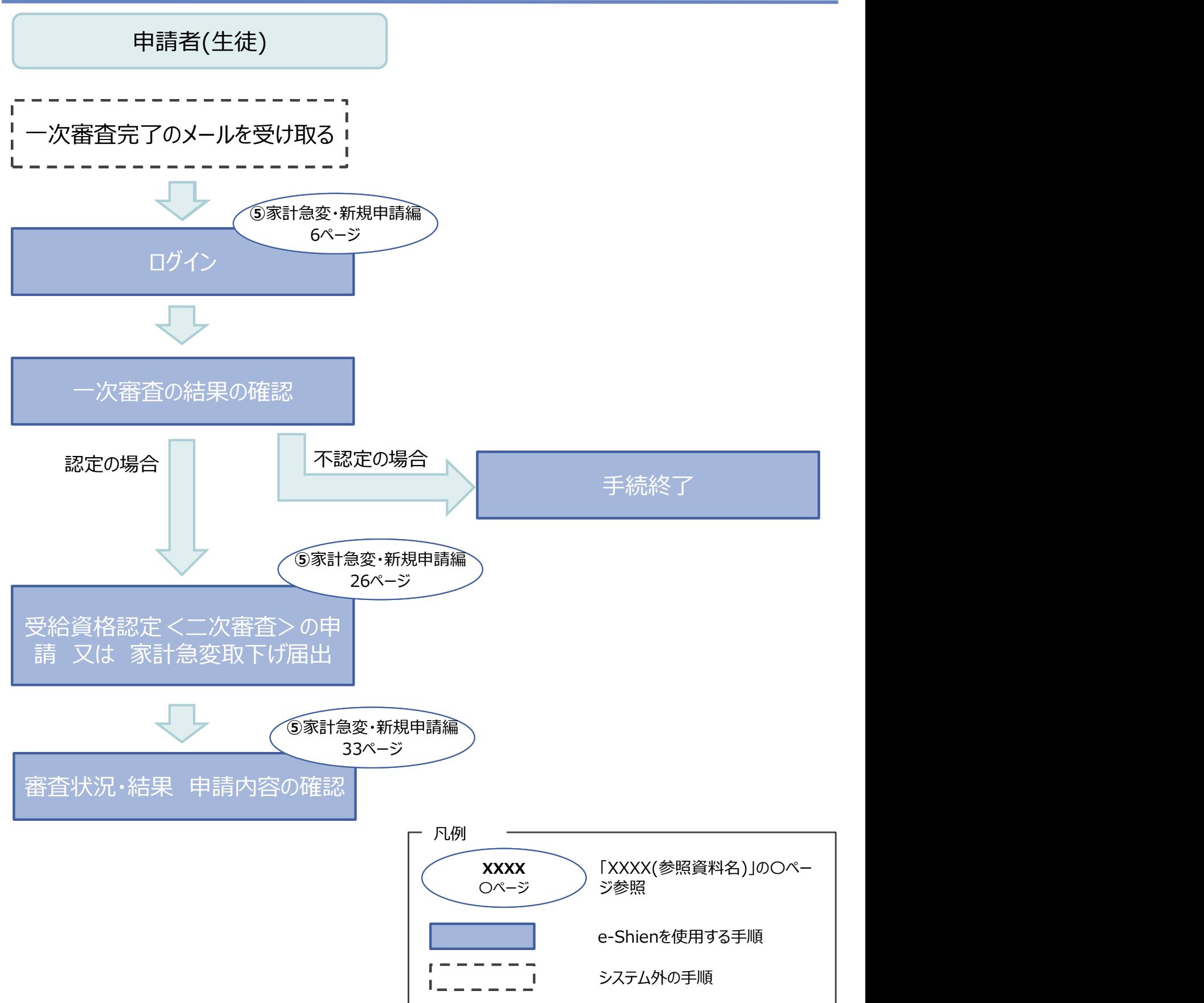

## 2. 操作説明

2-1. e-Shienにログインする<br>e-Shienを使用するために、システムヘログインます。<br>ログインは、パソコン、スマートフォンから以下のURLを入力してアクセスします。 以下<br>てもアクセスできます。 のは、 のは、 のは、 のは<br>https://www.e-shien.mext.go.jp/ 高速録<br>1. ログイン画面 操作説明<br>2-1. e-Shienにログインする<br><sub>Shienを使用するために、システムへログインします。</sub><br>グインは、パソコン、スマートフォンから以下のURLを入力してアクセスします。以下のQRコードを読 e-Shienを使用するために、システムへログインします。 ログインは、パソコン、スマートフォンから以下のURLを入力してアクセスします。以下のQRコードを読み取っ てもアクセスできます。

https://www.e-shien.mext.go.jp/

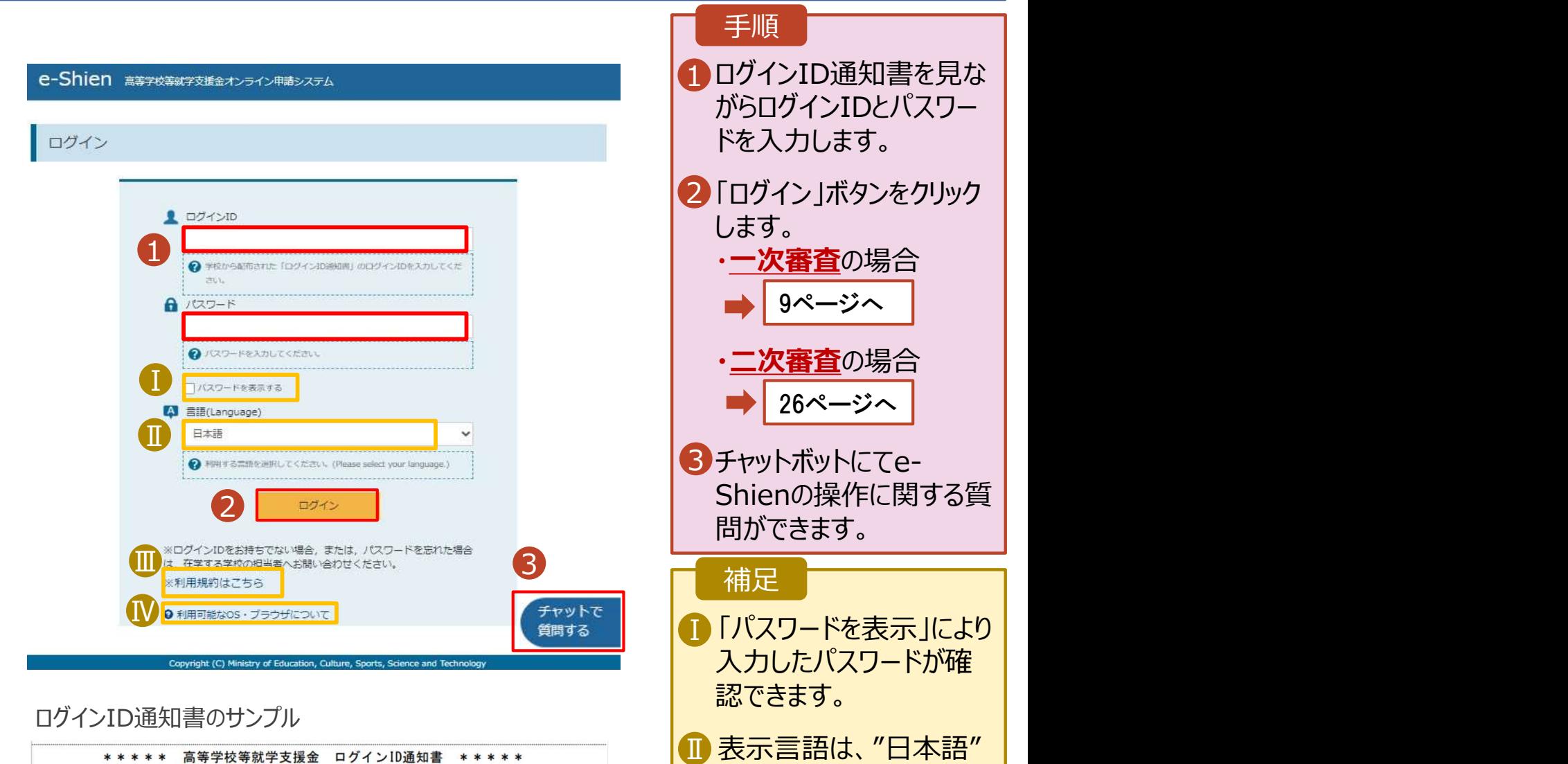

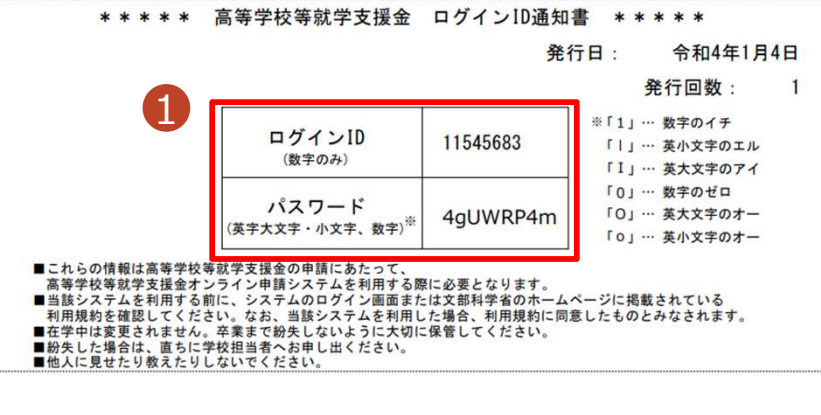

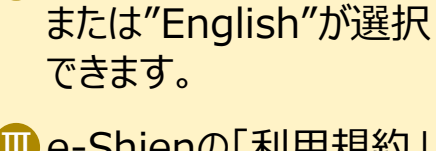

- Ⅲ e-Shienの「利用規約」 Ⅲ を確認できます。
	- ログインIDやパスワードが わからなくなった場合は、 学校に確認してください。
- 【<mark>V</mark>e-Shienで利用可能な | OS・ブラウザを確認できま す。

# 2. 操作説明<br>- 2-2. 申請をする意思が 「ある or ない」 の意<br>- <sup>最初に 申請をする意思がある or ない(章向)を登録します</sup> 操作説明<br>2-2. 申請をする意思が 「ある or ない」 の意向を登録する<br><sub>初に、申請をする意思がある or ない」(意向) を登録します。<br>校から意向の再登録を依頼された場合や、意向内容を誤った場合に再登録をする場合も、同様の手</sub>

.. 操作説明<br>2-2. 申請をする意思が「ある or ない」の意向を登録する<br><sub>最初に、申請をする意思がある or ない」(意向) を登録します。<br>学校から意向の再登録を依頼された場合や、意向内容を誤った場合に再登録をする場合も、同様の手<br>順で行います。</sub> 学校から意向の再登録を依頼された場合や、意向内容を誤った場合に再登録をする場合も、同様の手 順で行います。

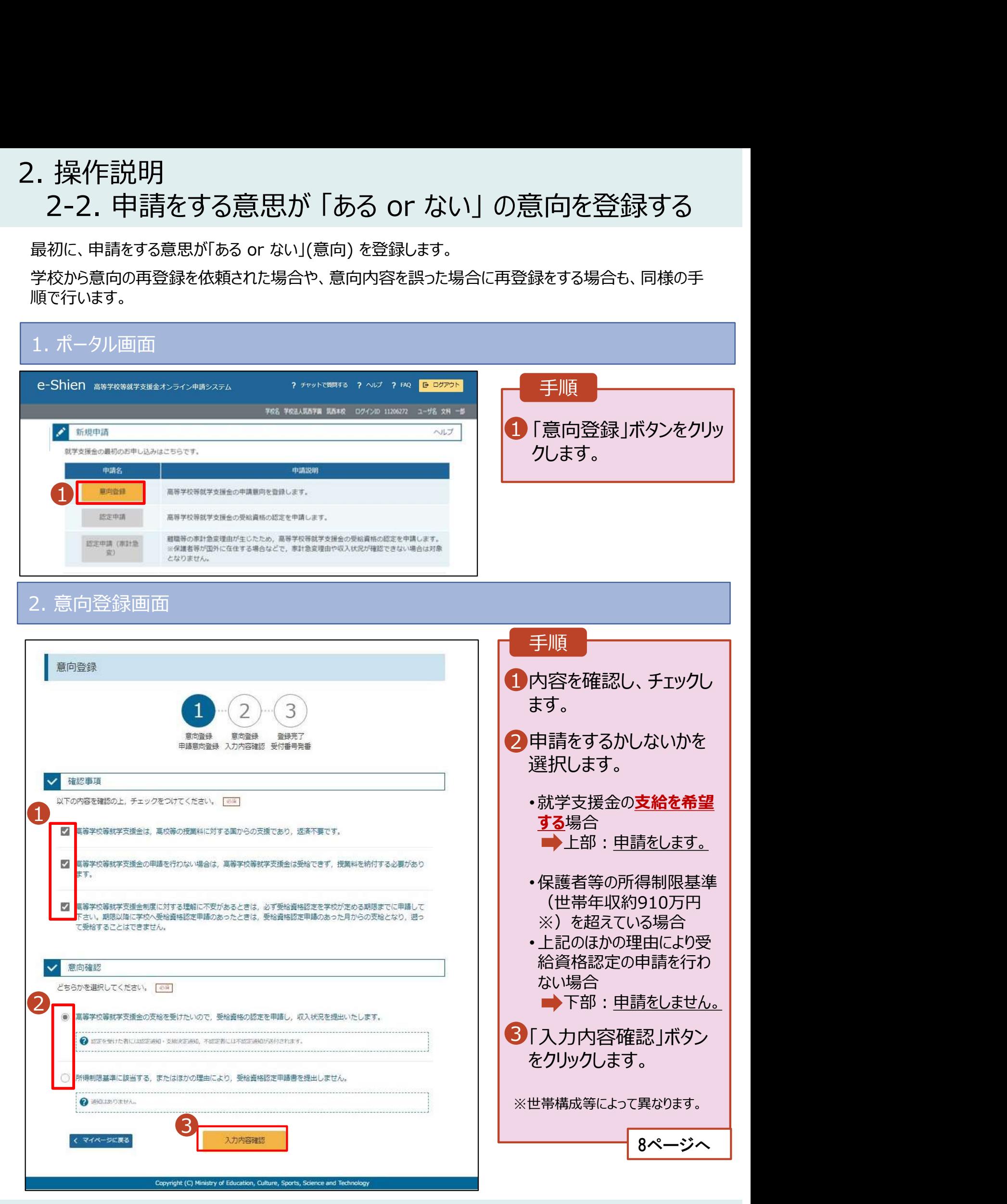

# 2. 操作説明<br>- 2-2. 申請をする意思が 「ある or ない」 の意向<br>- <del>- - - ~ ペリカファ</del> 操作説明<br>2-2. 申請をする意思が 「ある or ない」 の意向を登録する<br><sub>・意向登録確認画面</sub>

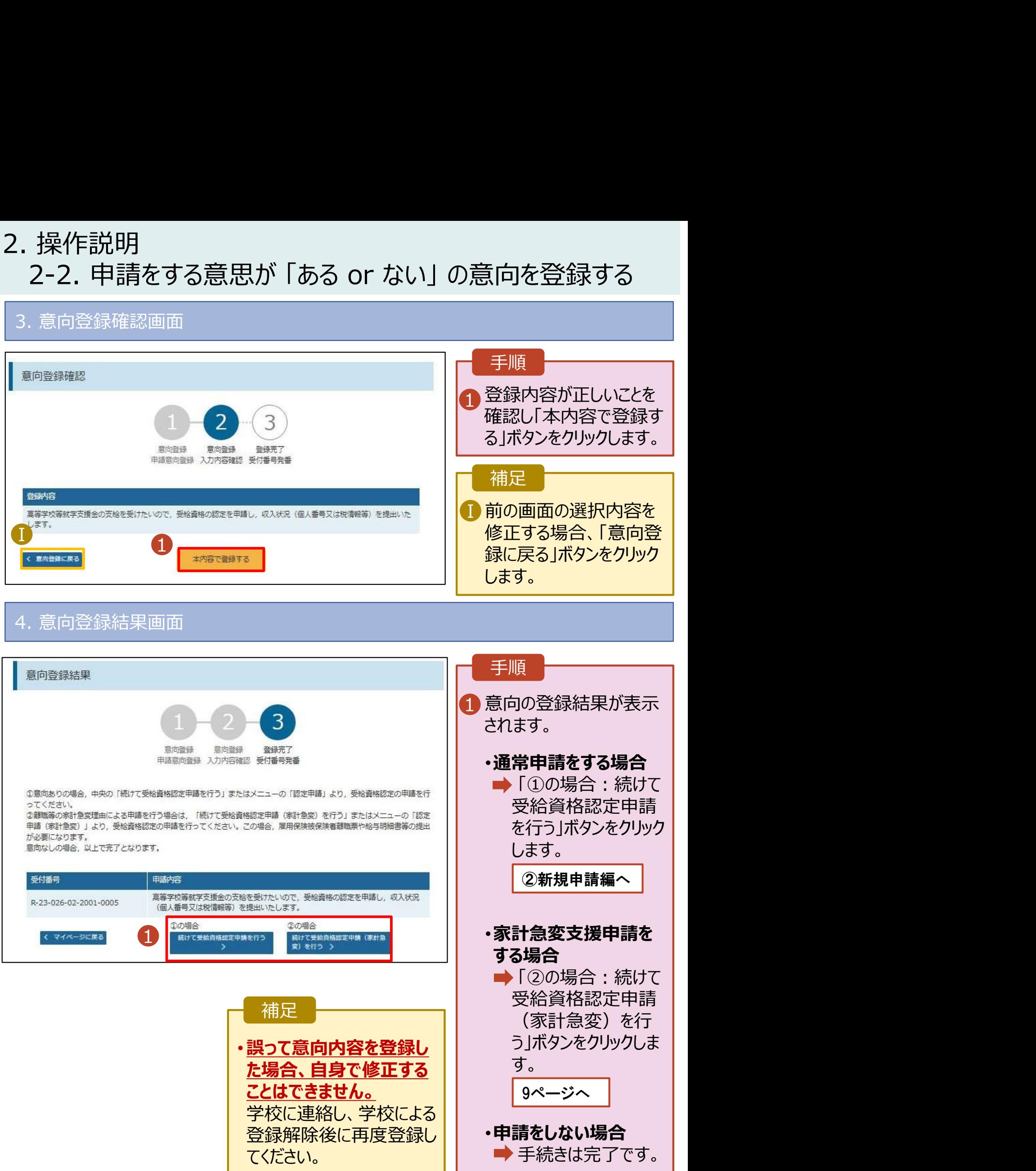

# 2. 操作説明<br>2-3.受給資格認定(家計急変)<一次審査)<br><sub>受給資格認定(家計急変)<一次審査>の申請を行います。</sub> 2-3.受給資格認定(家計急変)<一次審査>の申請をする

受給資格認定(家計急変)<一次審査>の申請を行います。

一次審査には、生徒本人の情報、学校情報(在学期間等)、保護者等情報、家計急変理由の登録が 必要となります。(9~25ページで、各情報の登録方法を説明します。)

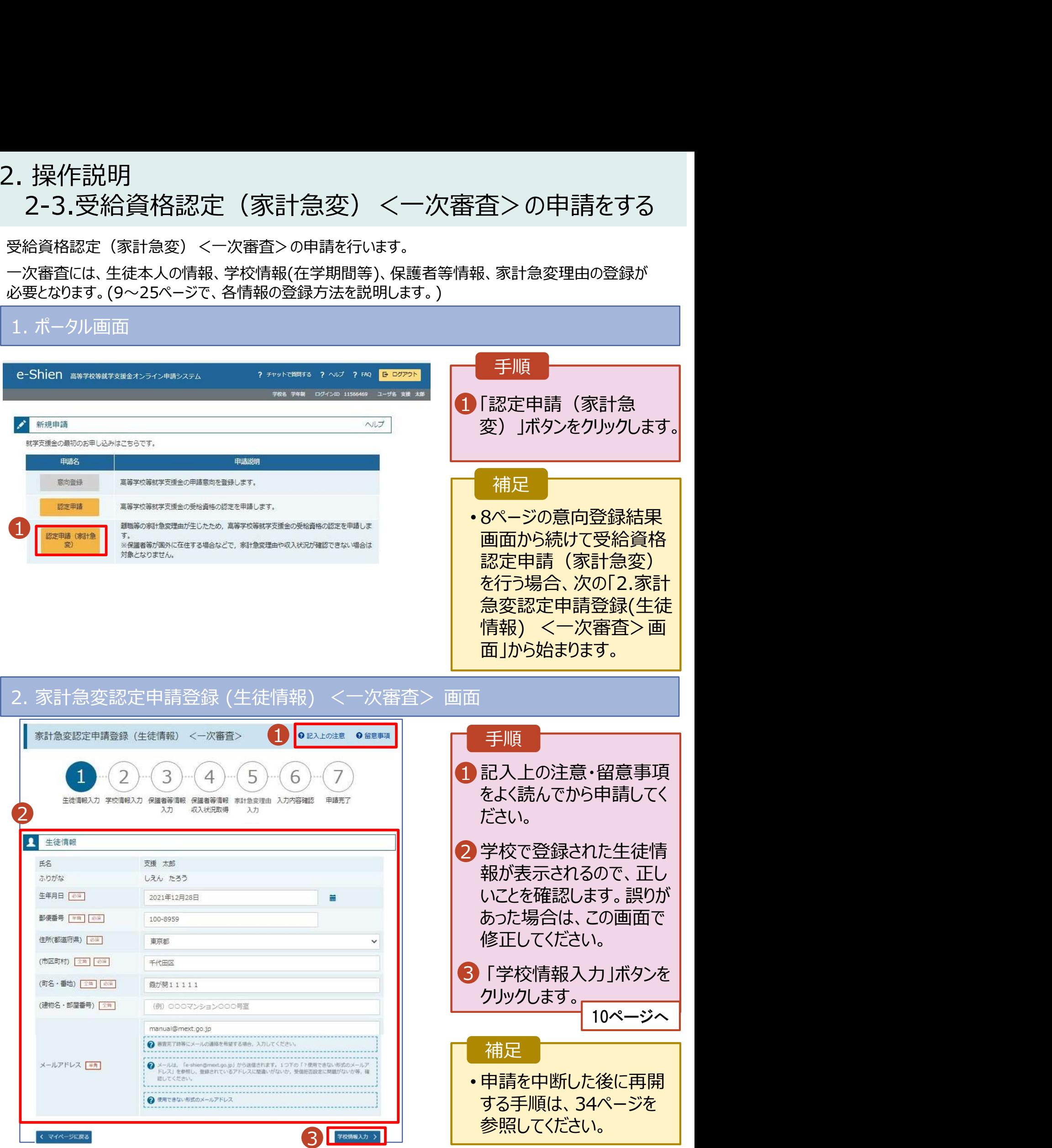

9

# 2. 操作説明<br>2-3.受給資格認定(家計急変)<一次審査)<br>2. 赛达密调定情资<sup>经(尚标情报)</sup> 2-3.受給資格認定(家計急変)<一次審査>の申請をする

## 3. 家計急変認定申請登録 (学校情報) <一次審査> 画面 (1/2) 手順 1 学校で登録された学校情 | 家計急変認定申請登録(学校情報) <一次審査> 9記入上の注意 9留意事項 報が表示されるので、正し いことを確認します。 6 生徒情報入力 学校情報入力 保護者等情報 保護者等情報 家計急変理由 入力内容確認 2 過去に他の学校に在籍し | 由請完了 1 ていたかどうかを入力します。 <mark>品 高</mark>等学校等の在学期間について • 過去に他の学校に在籍した ● 高等学校等の在学期間についての注意 期間がない場合 現在通っている高等学校等の在学期間について 学年制 3 に進みます。 インファイル 学校の名称 在学期間 2 2023年04月01日 現在 冨 .<br>N • 過去に他の学校に在籍した  $\begin{bmatrix} 1 & -1 \end{bmatrix}$   $\begin{bmatrix} 0 & \bar{a} & 0 \\ 0 & \bar{b} & 0 \end{bmatrix}$ 期間がある場合 うち支給停止期間 ● 支給停止期間は、体学等により、就学支援金を受給していなかった期間を入力してください。 一般演 9ページへ。 11ページへ **Q** 支給停止期間とは 字校の種類·課程· 都道府県立 高等学校 (全日制) 学科 3「保護者等情報入力」ボタ| 過去に別の高等学校等に在学していた期間について  $M < 12$ ンをクリックします。 Ⅱ 12ページへ保護者等情報入力 > 補足 うち支給停止期間「あり」にチェックした状態の画面 1 - 1 現在の学校で支給停 止期間がある場合、「あ 家計急変認定申請登録(学校情報) <一次審査> ●記入上の注意 ●留意事項 り」にチェックします。 フ 3 5  $\overline{4}$ 6 Ⅱ-2 支給が停止されていた │ 生徒情報入力 学校情報入力 保護者等情報 保護者等情報 申請完了 家計急変理由 入力内容確認 期間を入力します。 入力 収入状況取得 入力 高等学校等の在学期間について ● 高等学校等の在学期間についての注意 晶 ■ 前の画面の入力内容を ┃ 現在通っている高等学校等の在学期間について 修正する場合、「家計 学年制 学校の名称 急変認定申請登録(生 在学期間 | 89 2023年04月01日 現在 盖 徒情報)に戻る」ボタンを ●あり○なし クリックします。 ● 支援停止期間は、休学等により、就学支援会を受精していなかった期間を入力してください うち支給停止期間

 $\blacksquare$ 

 $M < \frac{1}{2}$ 

1 - 2 (例 1980年01月01日 | 2 (例 1980年01月01日

2 SAFLEMALIS

過去に別の高等学校等に在学していた期間について

都道府県立 高等学校 (全日制)

一必得

学校の種類・課程・

- 
- 2. 操作説明<br>2-3.受給資格認定(家計急変)<一次審査)<br>増も5<mark>年の真策常校策5を選していた期間がちる</mark>増金の手<sup>順は以下</sup> 2-3.受給資格認定(家計急変)<一次審査>の申請をする

過去に他の高等学校等に在籍していた期間がある場合の手順は以下のとおりです。

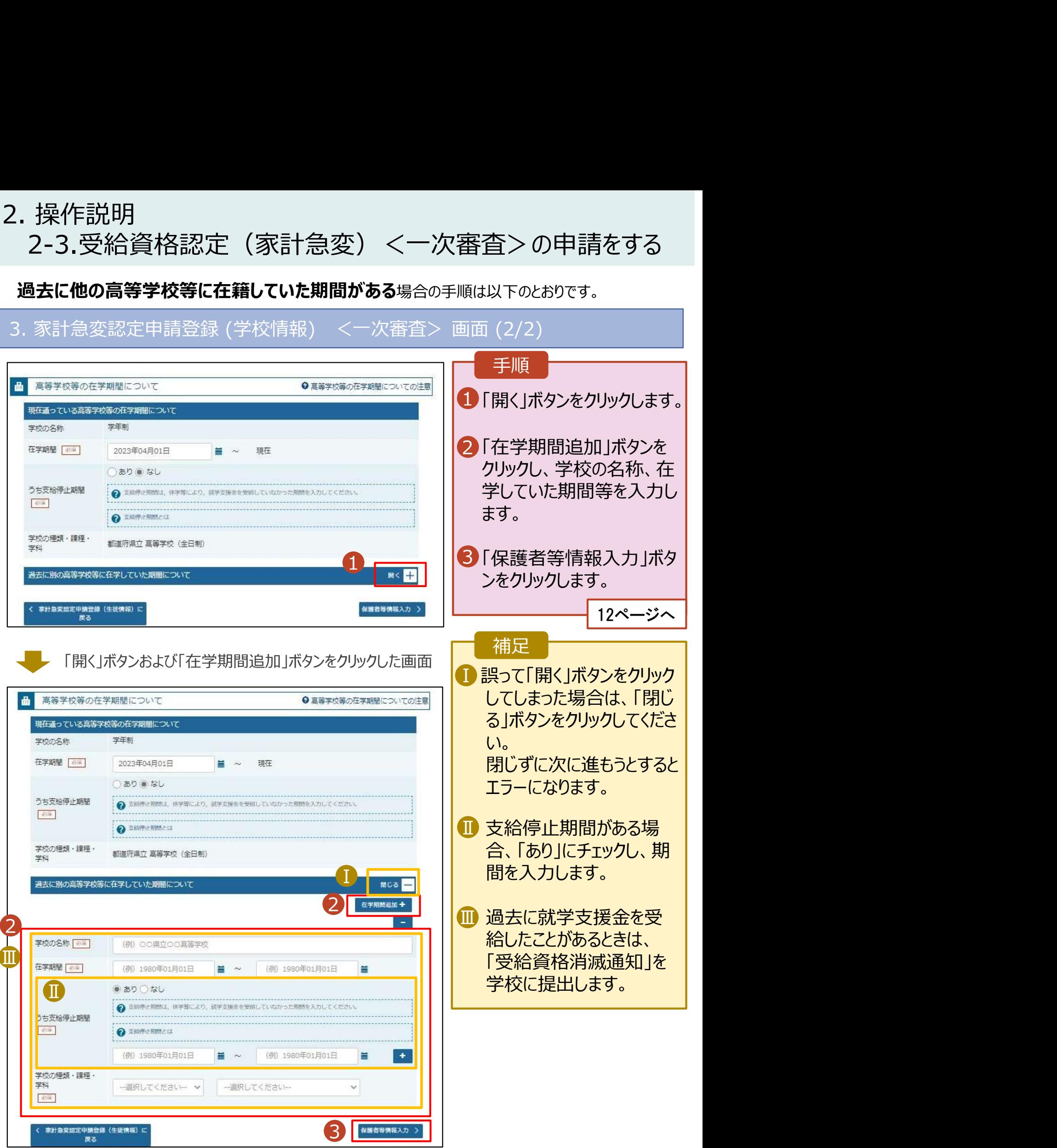

# 2. 操作説明<br>2-3.受給資格認定(家計急変)<一次審査)<br>ワマストンのディームの 2-3.受給資格認定(家計急変)<一次審査>の申請をする

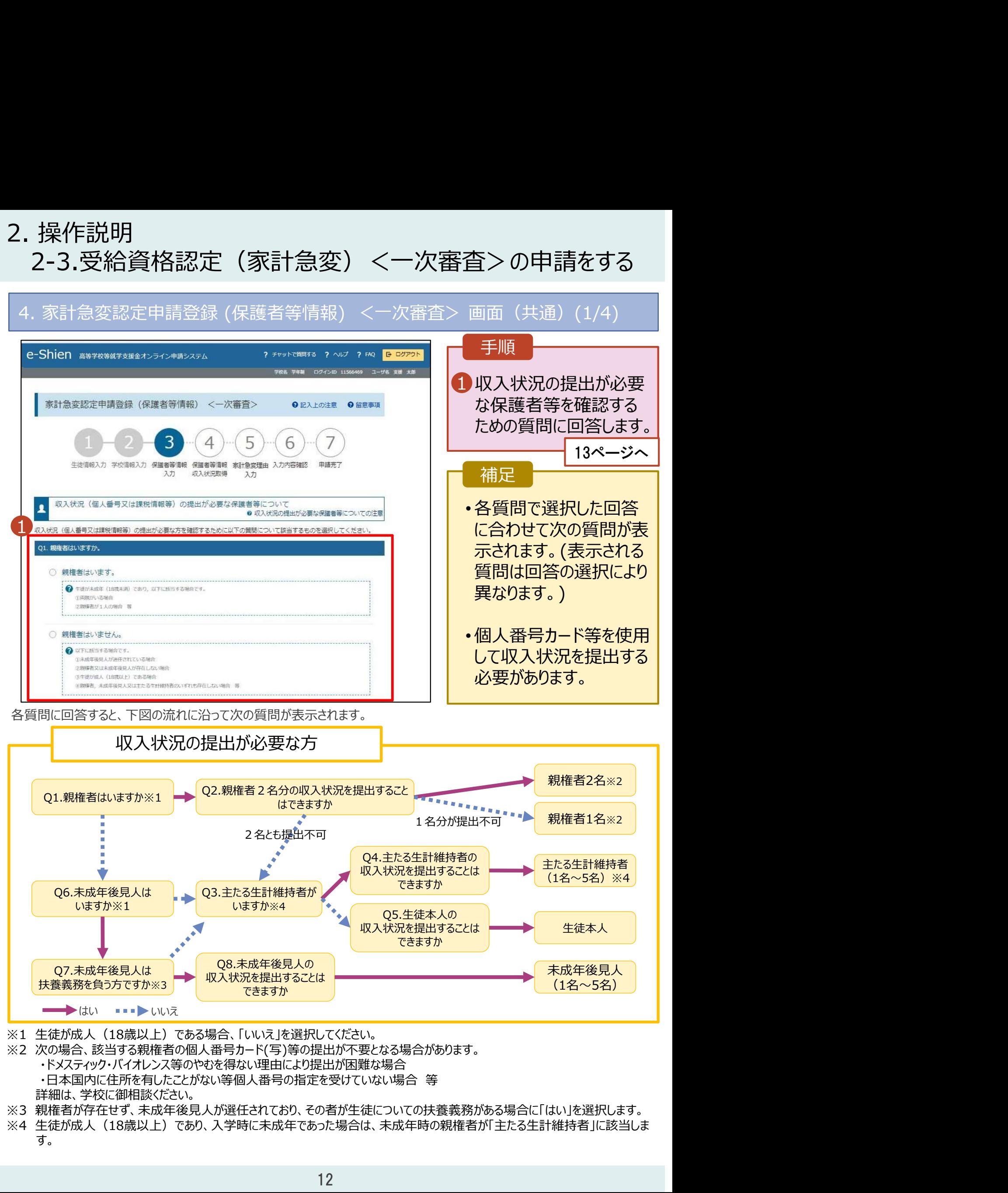

- - - ・ドメスティック・バイオレンス等のやむを得ない理由により提出が困難な場合
		-
		- 詳細は、学校に御相談ください。
- ※3 親権者が存在せず、未成年後見人が選任されており、その者が生徒についての扶養義務がある場合に「はい」を選択します。
- す。

# 2. 操作説明<br>2-3.受給資格認定(家計急変)<一次審査)<br>———————————————————— 2-3.受給資格認定(家計急変)<一次審査>の申請をする 2. 操作説明<br>- 2-3.受給資格認定(家計急変) <一次審査>の申請をする<br>4. 家計急変認定申請登録 (保護者等情報) <一次審査> 画面(共通)(2/4)<br>- <sub><sup>保護資源</sup></sub>

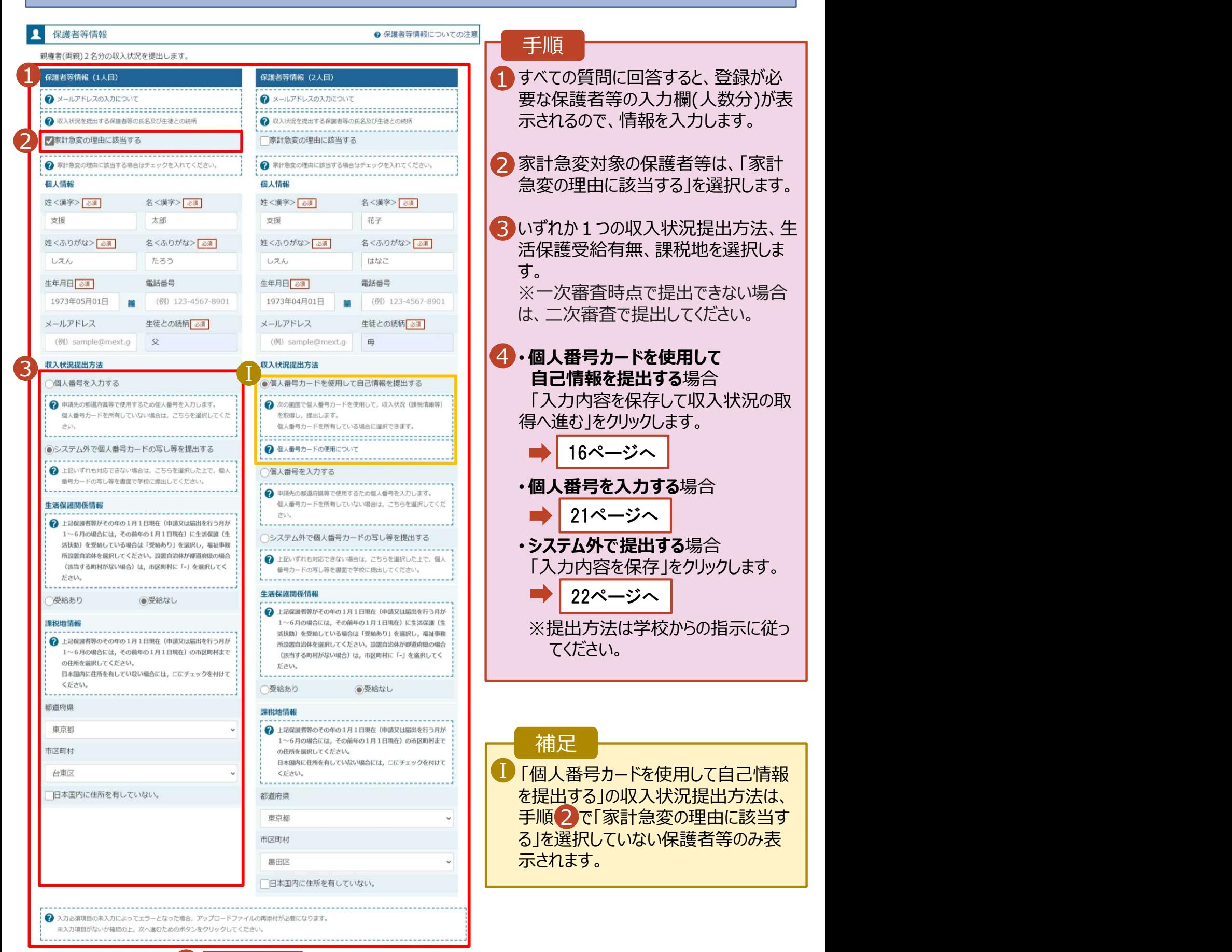

4 入力内容を保存して

**家計急変認定申請登録 (学校情報) に戻** 

# 2. 操作説明<br>2-3.受給資格認定(家計急変)<一次審査)<br>———————————————————— 2-3.受給資格認定(家計急変)<一次審査>の申請をする 2. 操作説明<br>- 2-3.受給資格認定(家計急変) <一次審査>の申請をする<br>4. 家計急変認定申請登録 (保護者等情報) <一次審査> 画面(共通)(3/4)<br>- <sub>保護資源</sub>

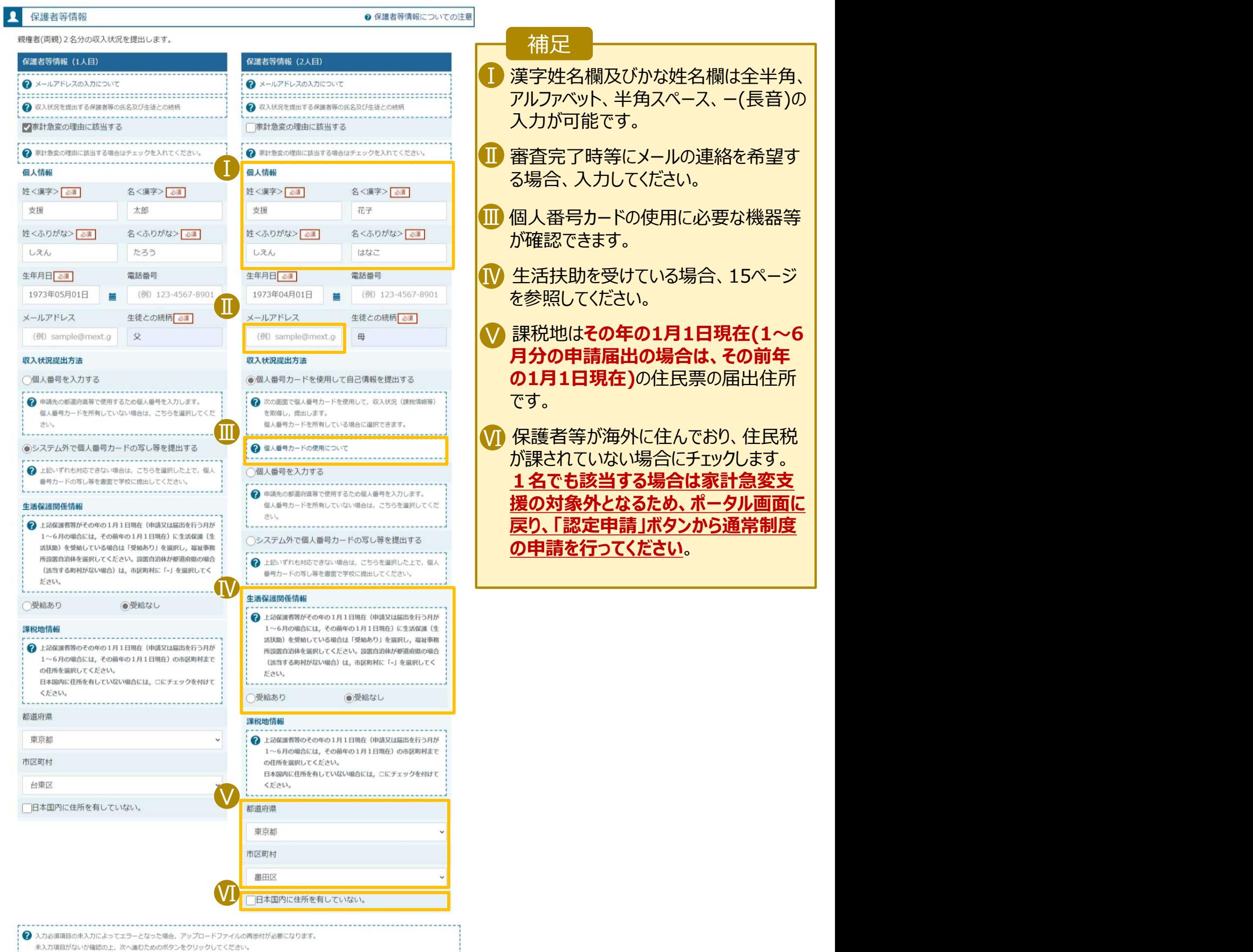

-<br>-<br>家計急変認定申請登録 (学校情報) に戻<br>- る 入力内容を保存して<br>収入状況の取得へ進む đ

2. 操作説明 2-3.受給資格認定(家計急変)<一次審査>の申請をする

## 生活保護(生活扶助)を受給している場合の入力方法は以下のとおりです。

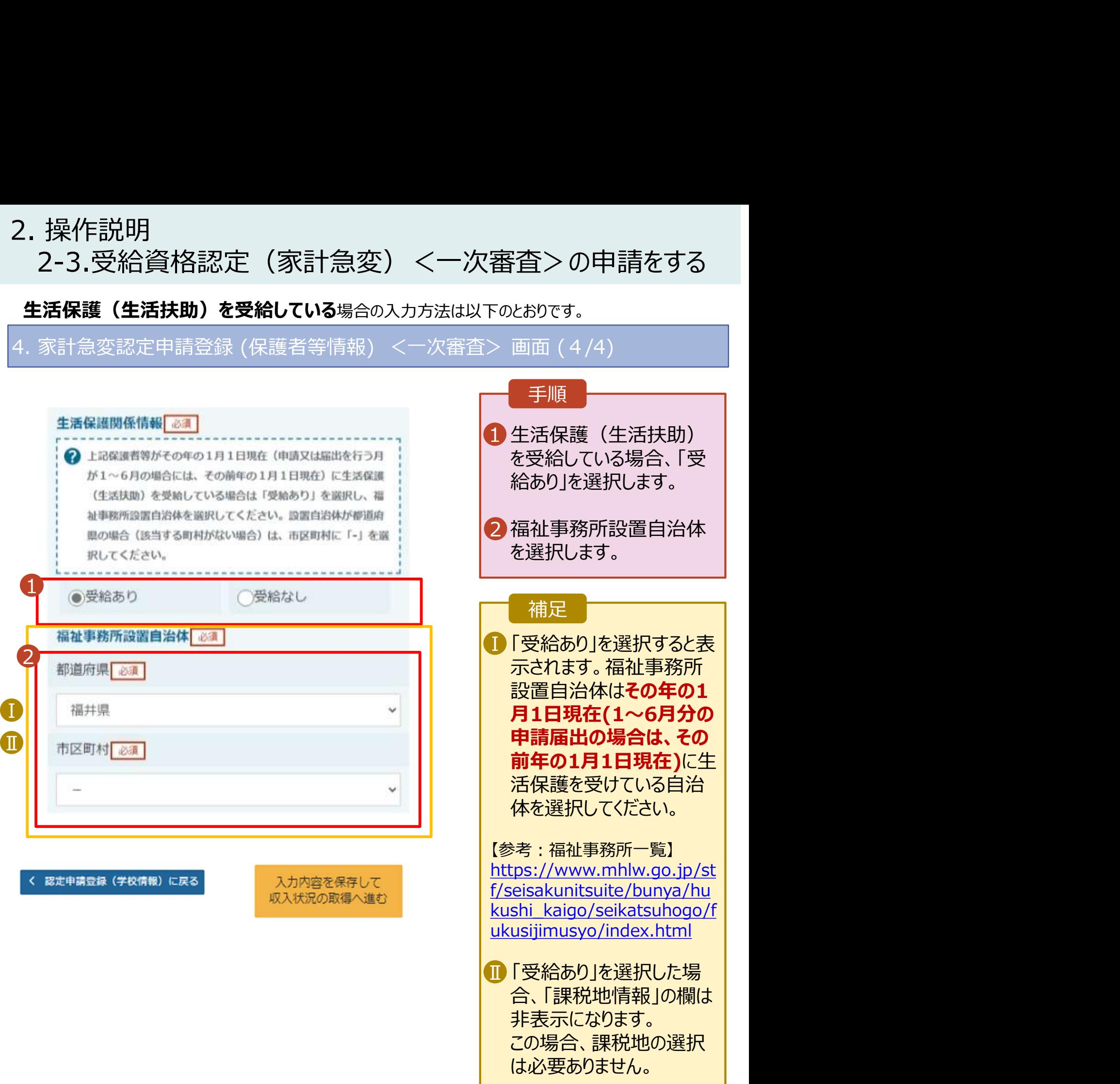

2. 操作説明<br>- 2-3.受給資格認定(家計急変)<一次審査)<br>- 個人番号カードを使用して自己情報を提出する場合の手順は以下の 2-3.受給資格認定(家計急変)<一次審査>の申請をする

## 個人番号カードを使用して自己情報を提出する場合の手順は以下のとおりです。

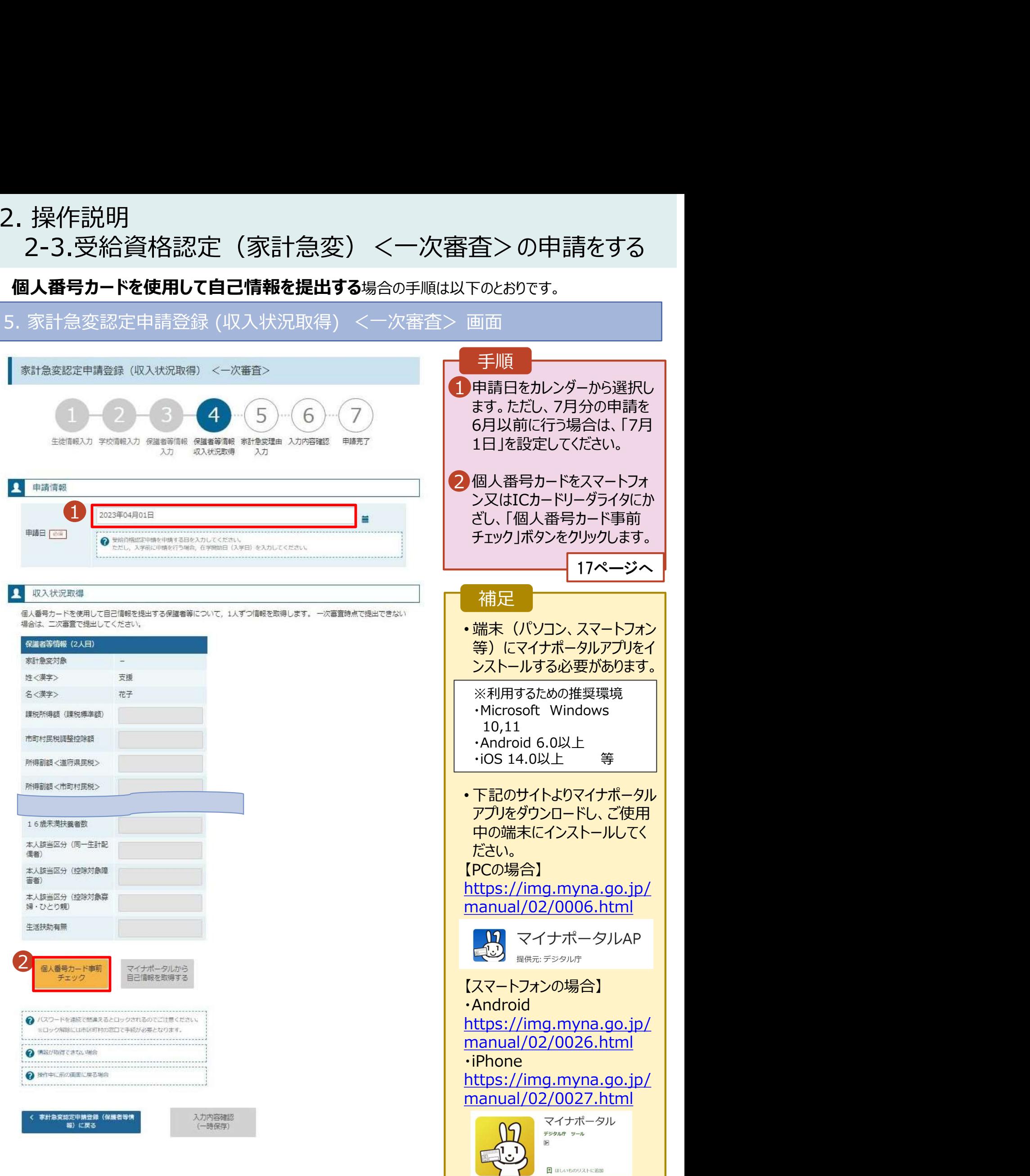

7

2. 操作説明<br>2-3.受給資格認定(家計急変)<一次審査)<br>F : F F : 『inter! = f T # # # # # # # # # # # # # # # # # 2-3.受給資格認定(家計急変)<一次審査>の申請をする

## 個人番号カードを使用して自己情報を提出する場合の手順は以下のとおりです。

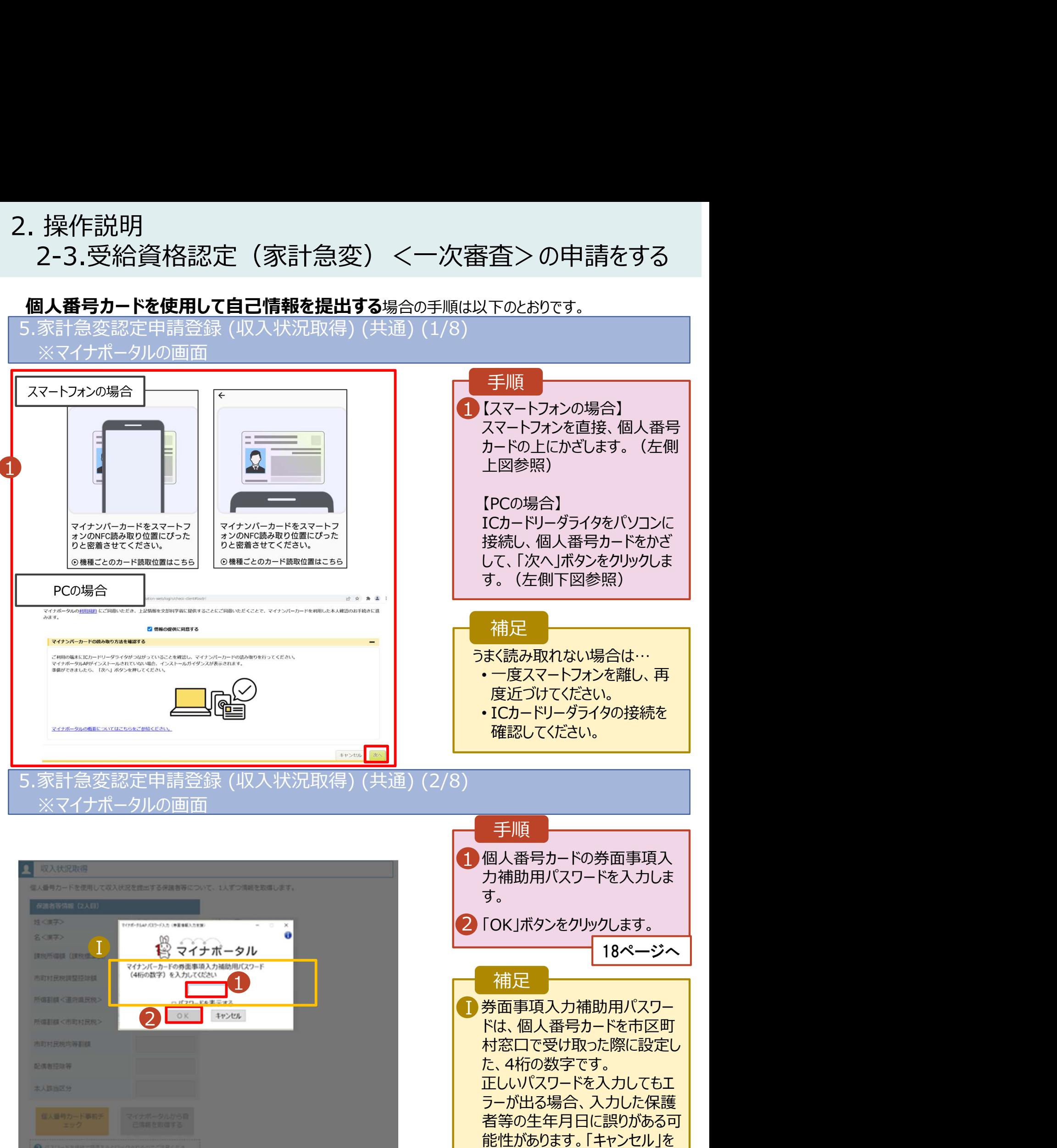

クリックし、前画面に戻って生年

月日を確認してください。

2. 操作説明 2-3.受給資格認定(家計急変)<一次審査>の申請をする

## 個人番号カードを使用して自己情報を提出する場合の手順は以下のとおりです。

## 2. 操作説明<br>- 2-3.受給資格認定(家計急変)<一次審査>の申請をする<br>- 個人番号カードを使用して自己情報を提出する<sub>場合の手順は以下のとおりです。<br>- 5.家計急変認定申請登録 (収入状況取得) (共通) (3/8)<br>- ALIXAKRIKRE<br>- SARERIBULICKERAREBURERRIKRIKSIONSURF. - XREBARCBURERIKBE - ALIXAS DRIGER (時報を</sub> 手順 1 「マイナポータルから自己情報を | 保護者等情報 (2人目) 取得する」ボタンをクリックします。 家計急変対象 姓<漢字> 支援 名<漢字> 花子 課税所得額 (課税標準額) 補足市町村民税調整控除額 以下の操作を行った場合、システム 所得割額<道府県民税> エラーが発生することがあります。正し 、Windows can be the set of the set of the set of the set of the set of the set of the set of the set of the set of the set of the set of the set of the set of the set of the set of the set of the set of the set of the se い手順を確認してください。 ・保護者2名分のカードを逆に登録 ・異なる順番で操作を実施 【正しい手順】 ➀保護者1の事前チェックを実施 ➁保護者1の税額を取得 3保護者2の事前チェックを実施 ・・・  $\overline{1}$ 【誤った手順】 ➀保護者1の事前チェックを実施 ➁保護者2の事前チェックを実施 ③保護者1の税額を取得 ・・・

## ※マイナポータルの画面

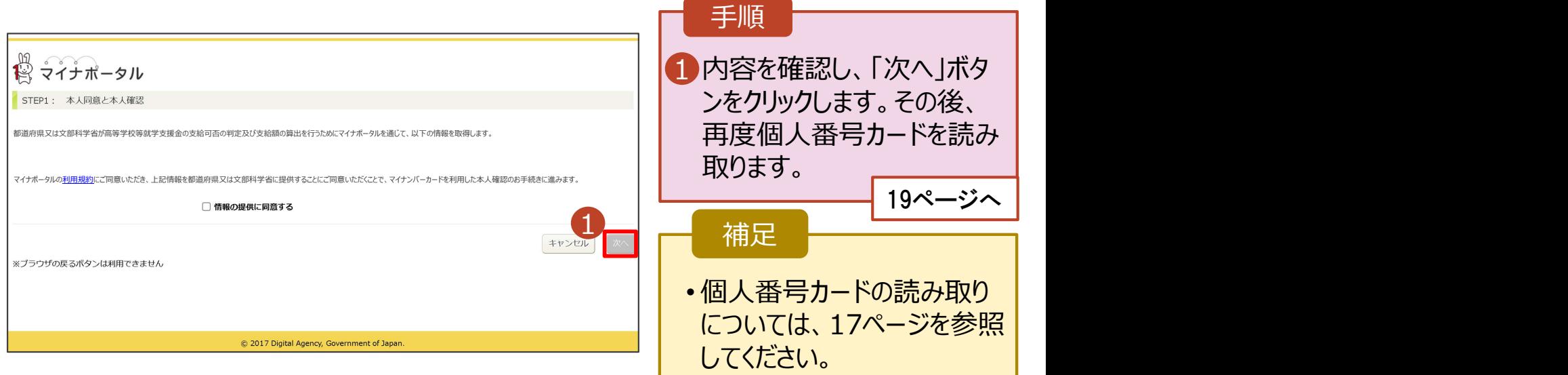

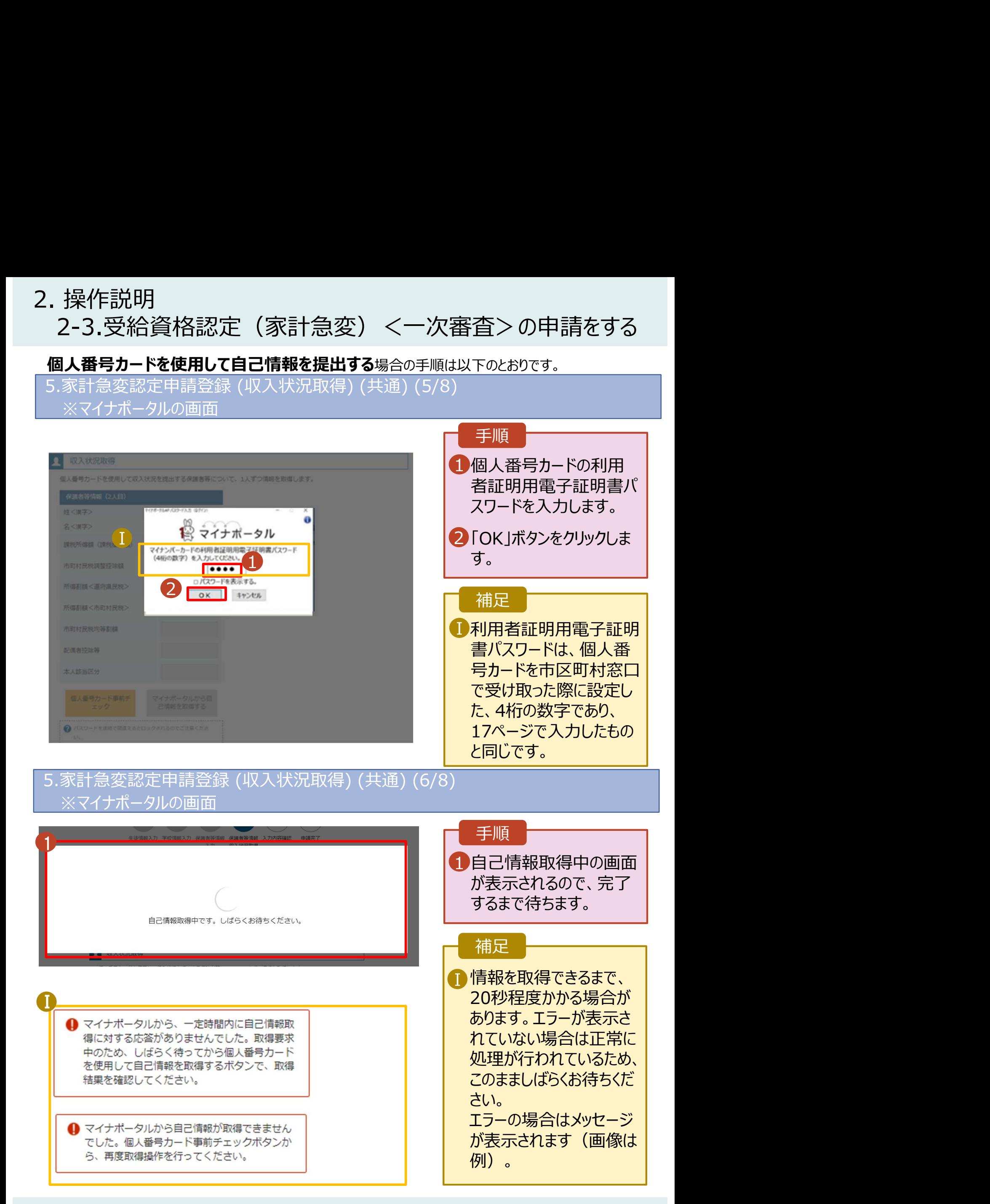

2. 操作説明<br>2-3.受給資格認定(家計急変)<一次審査)<br>- 個 - <sup>番号カードを使用L て自己情報を提出する</sup> 2-3.受給資格認定(家計急変)<一次審査>の申請をする

## 個人番号カードを使用して自己情報を提出する場合の手順は以下のとおりです。

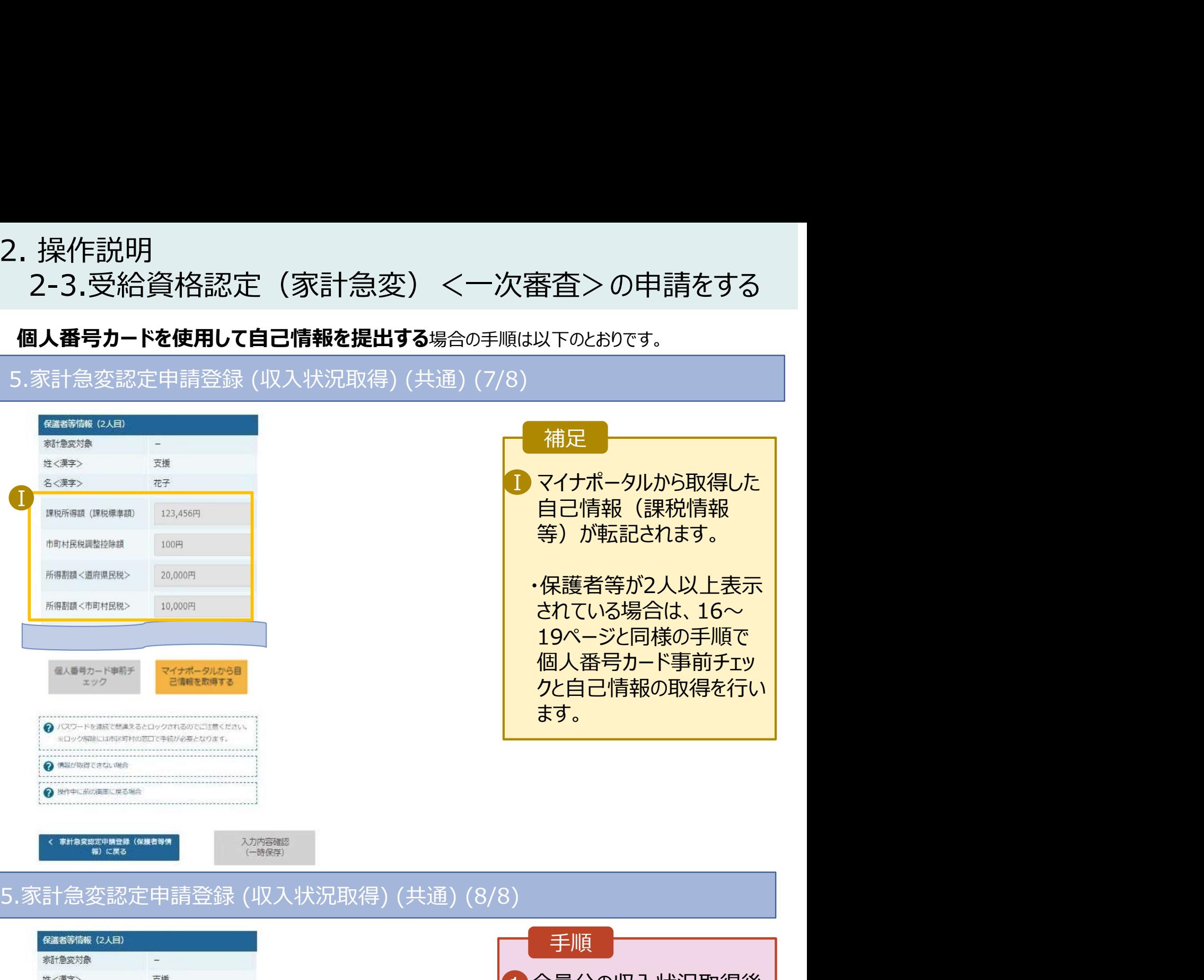

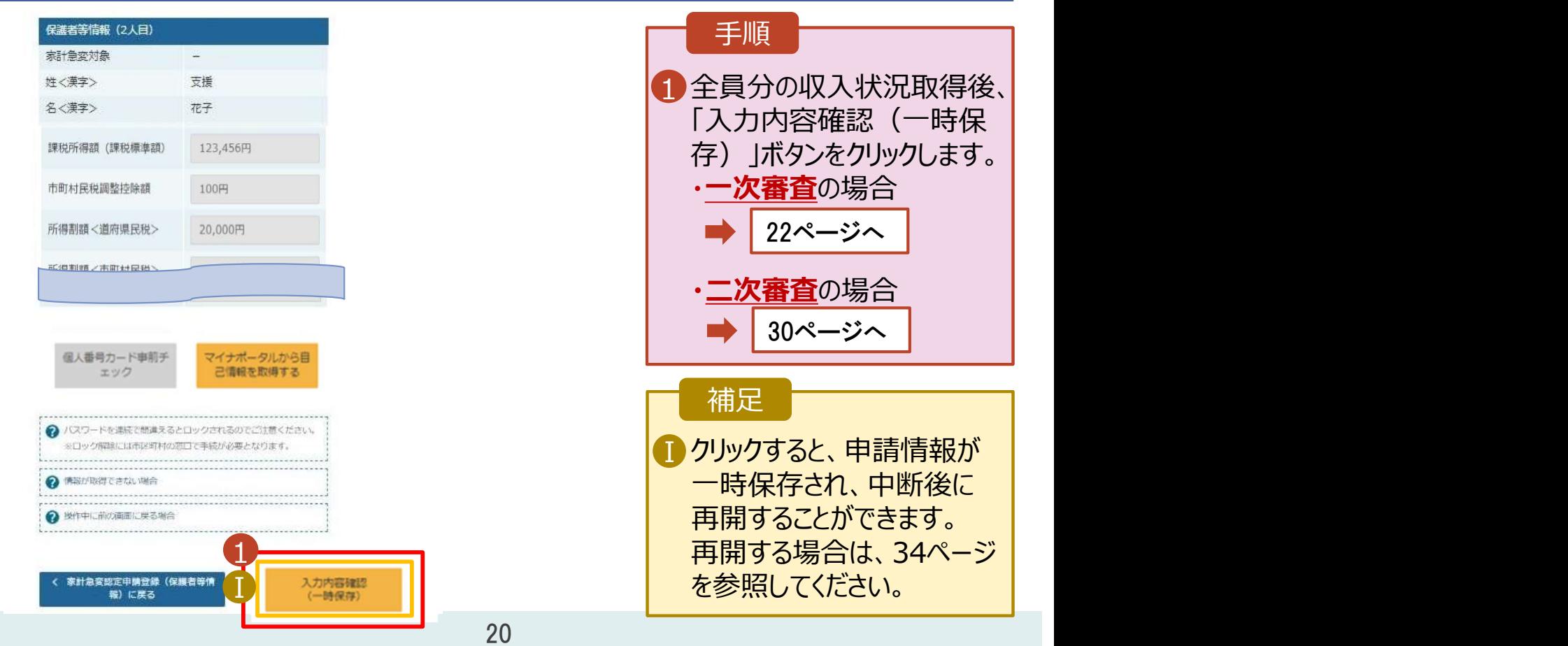

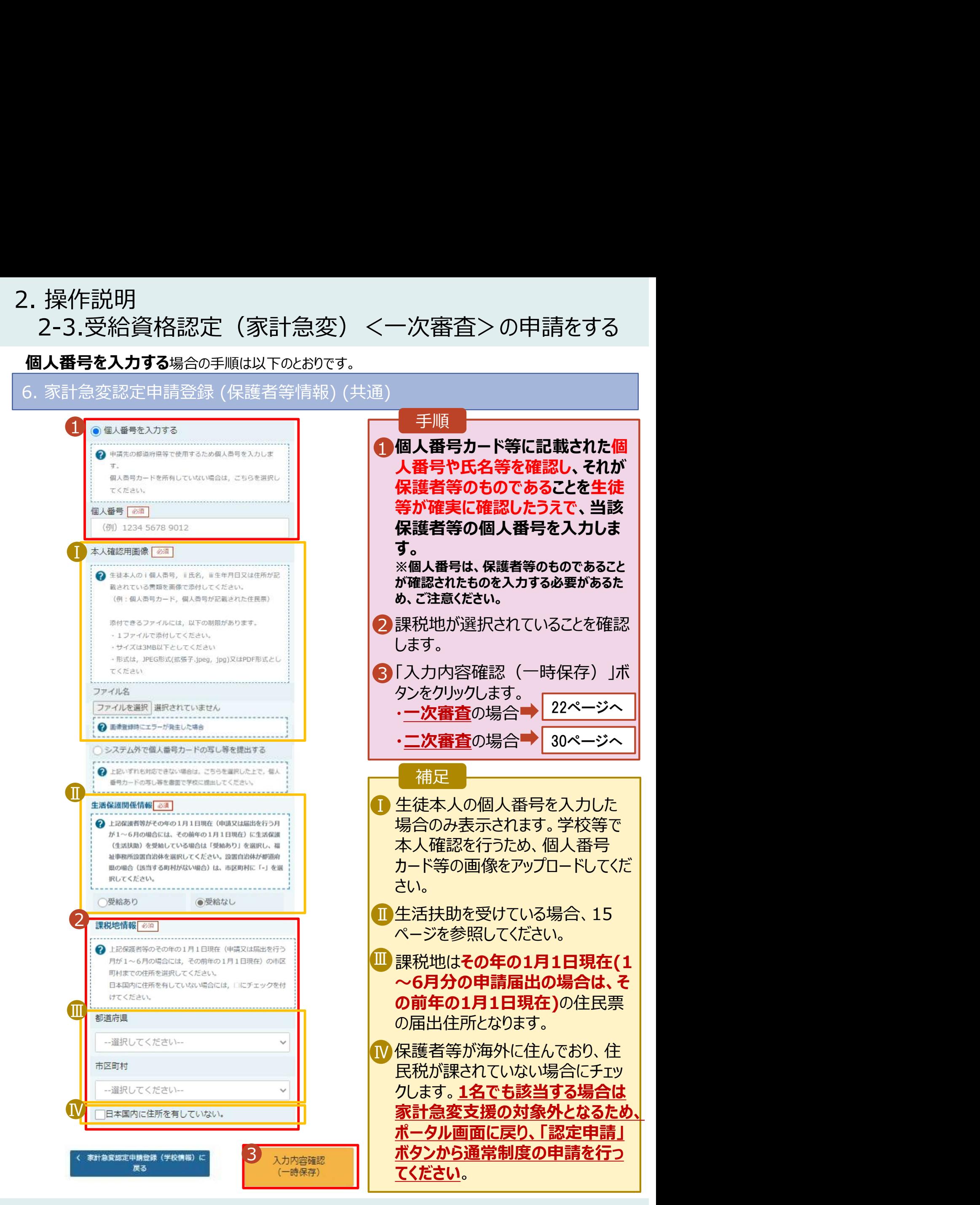

# 2. 操作説明<br>2-3.受給資格認定(家計急変)<一次審査)<br>ワマストンのディームの 2-3.受給資格認定(家計急変)<一次審査>の申請をする

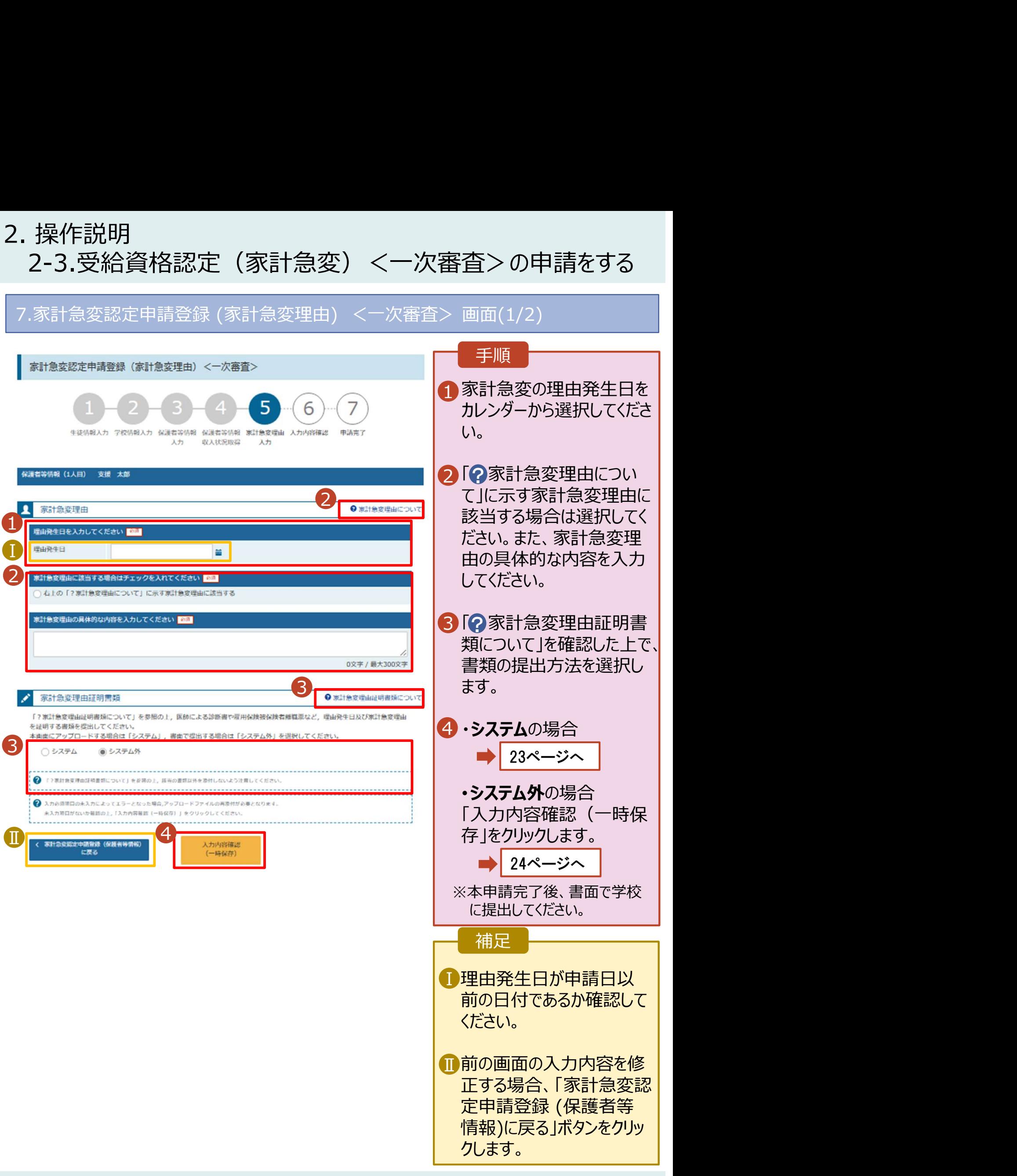

# 2. 操作説明<br>- 2-3.受給資格認定(家計急変)<一次審査)<br>- システムで提出する場合の手順は以下のとおりです。 2-3.受給資格認定(家計急変)<一次審査>の申請をする

## システムで提出する場合の手順は以下のとおりです。

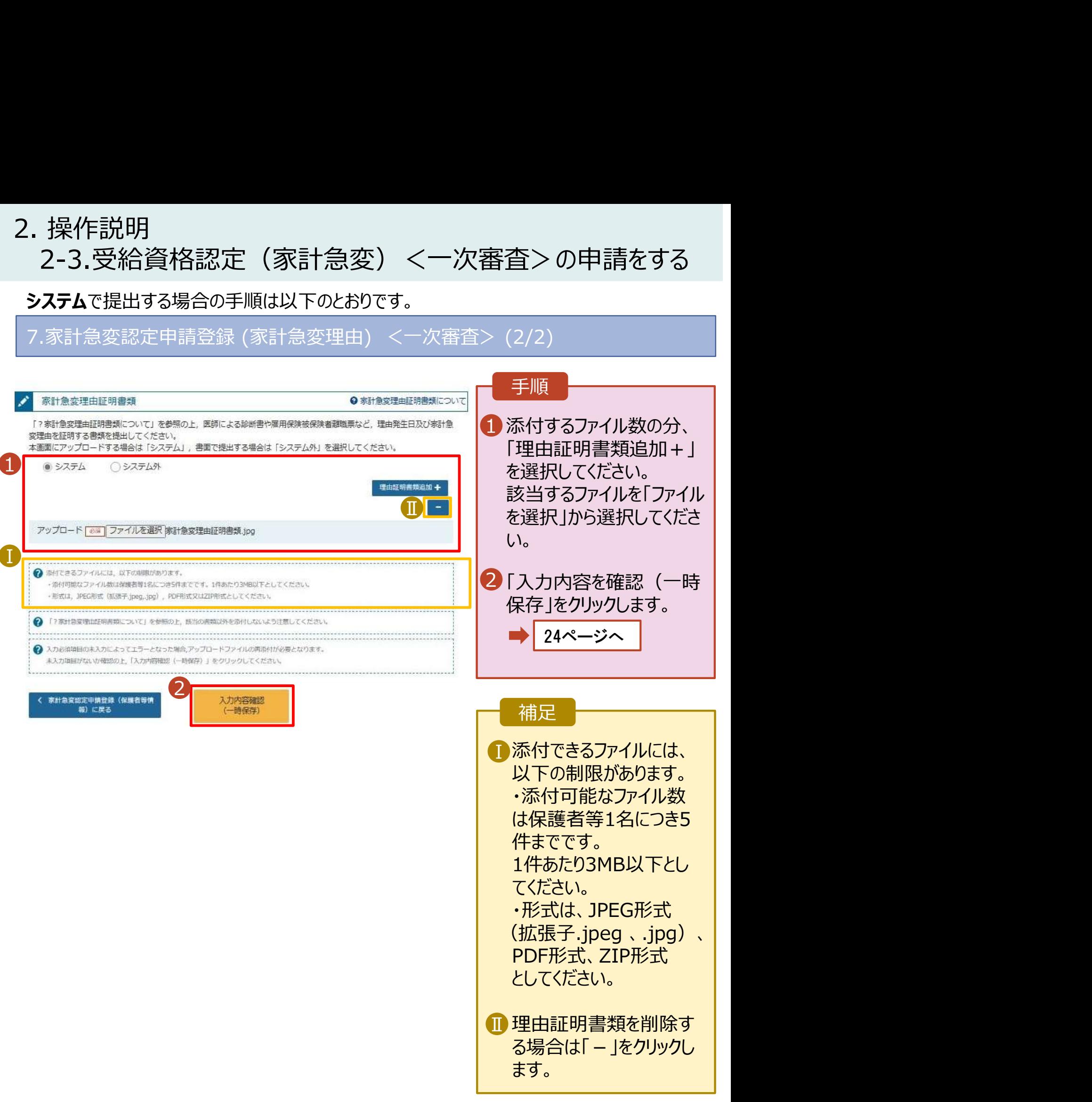

# 2. 操作説明 2-3.受給資格認定(家計急変)<一次審査>の申請をする

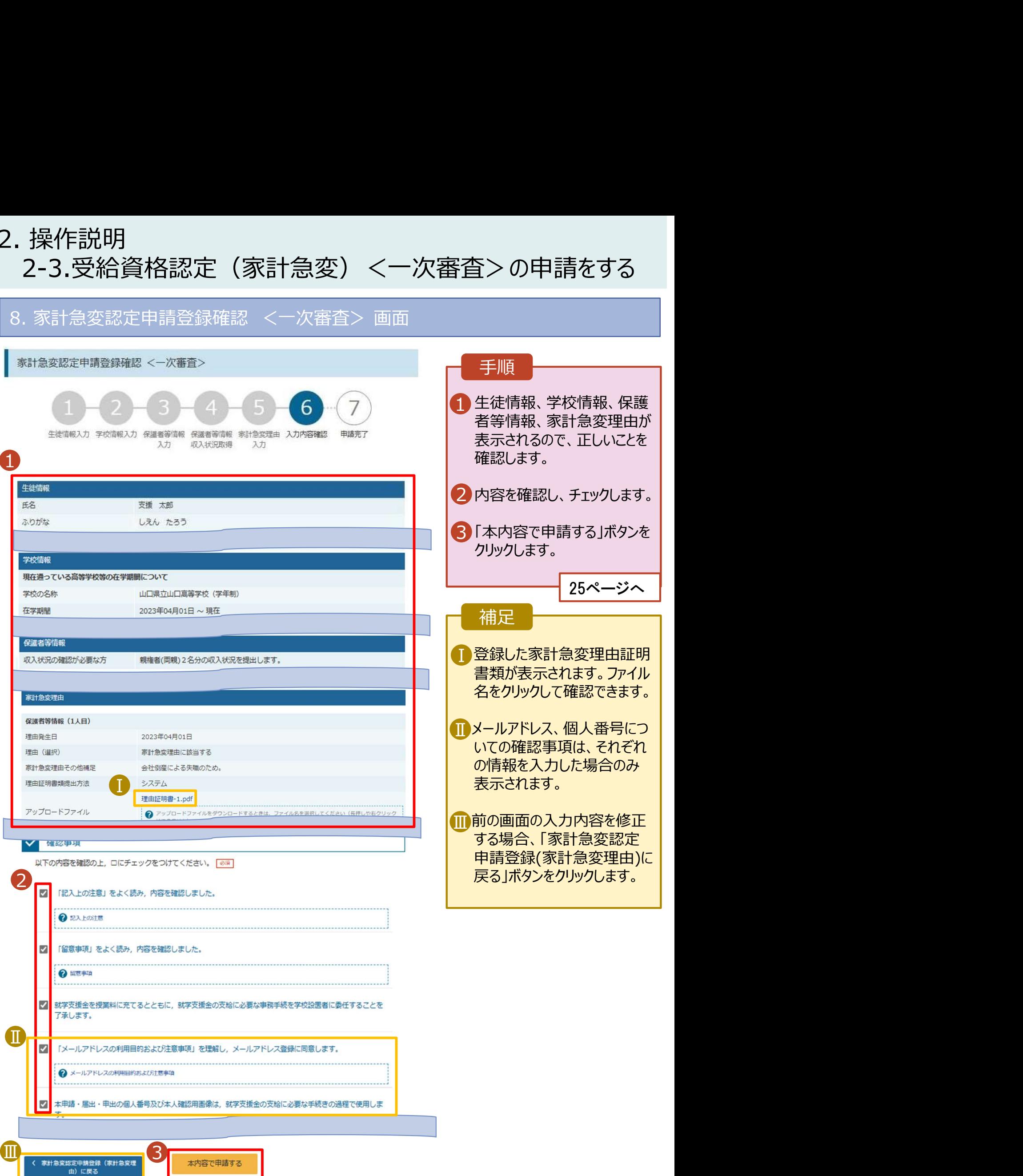

# 2. 操作説明<br>2-3.受給資格認定(家計急変)<一次審査)<br>ワマストンのディームの 2-3.受給資格認定(家計急変)<一次審査>の申請をする

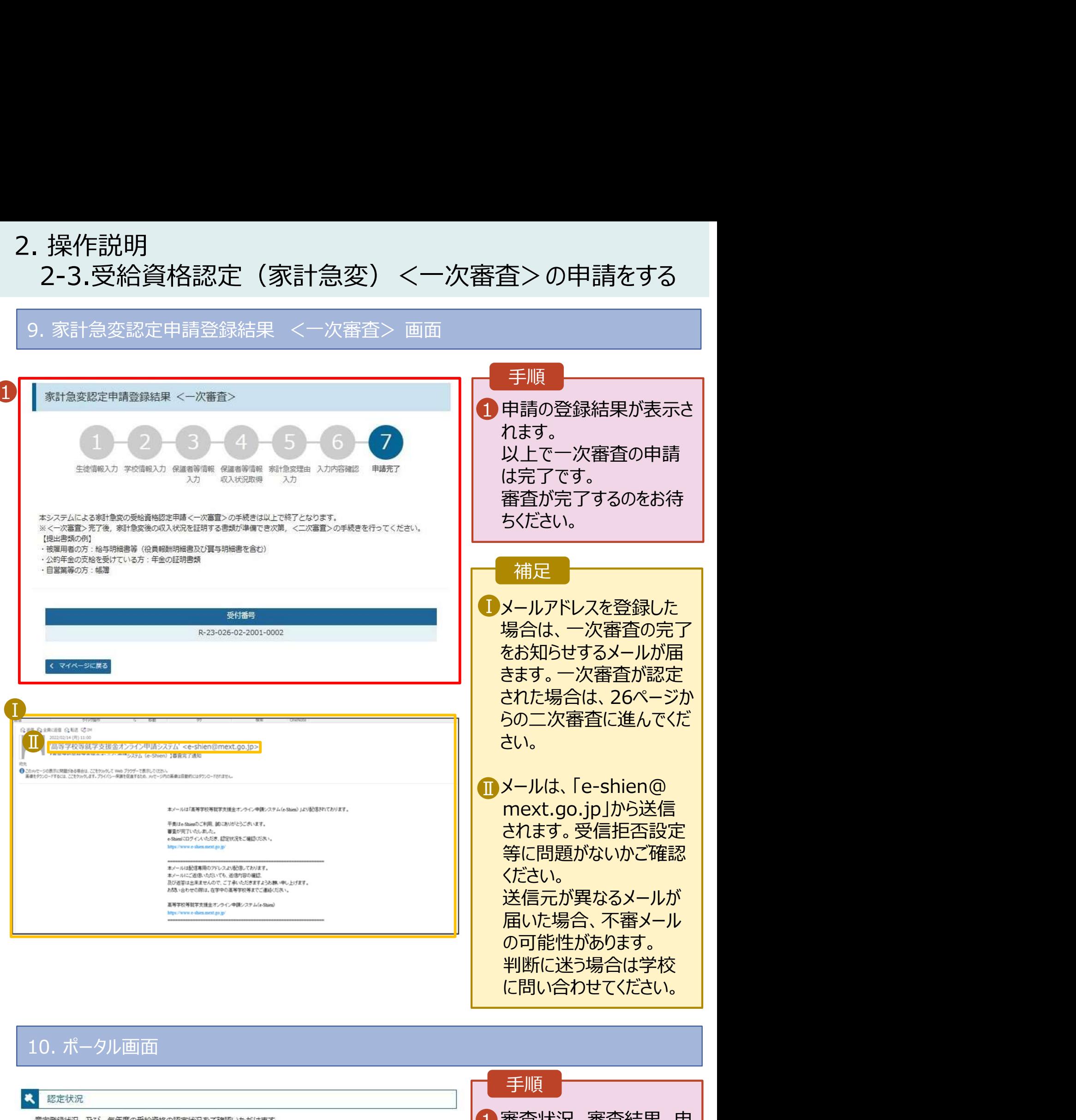

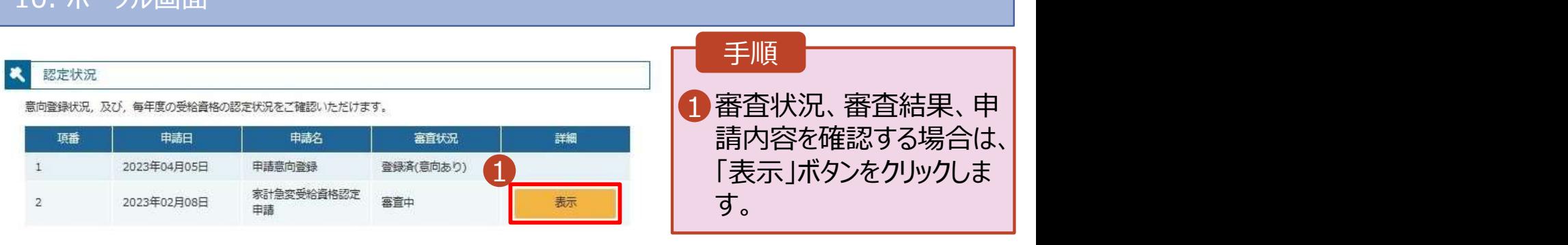

# 2. 操作説明<br>2-4.受給資格認定(家計急変)<二次審査)<br><sub>一次審査完了後、受給資格認定(家計急変)<<sup>一</sup>次審査>の申請を行いま</sub> 2-4.受給資格認定(家計急変)<二次審査>の申請をする

一次審査完了後、受給資格認定(家計急変)<二次審査>の申請を行います。

二次審査には、家計急変後の収入状況の登録が必要となります。(27~33ページで、各情報の登録方 法を説明します。)

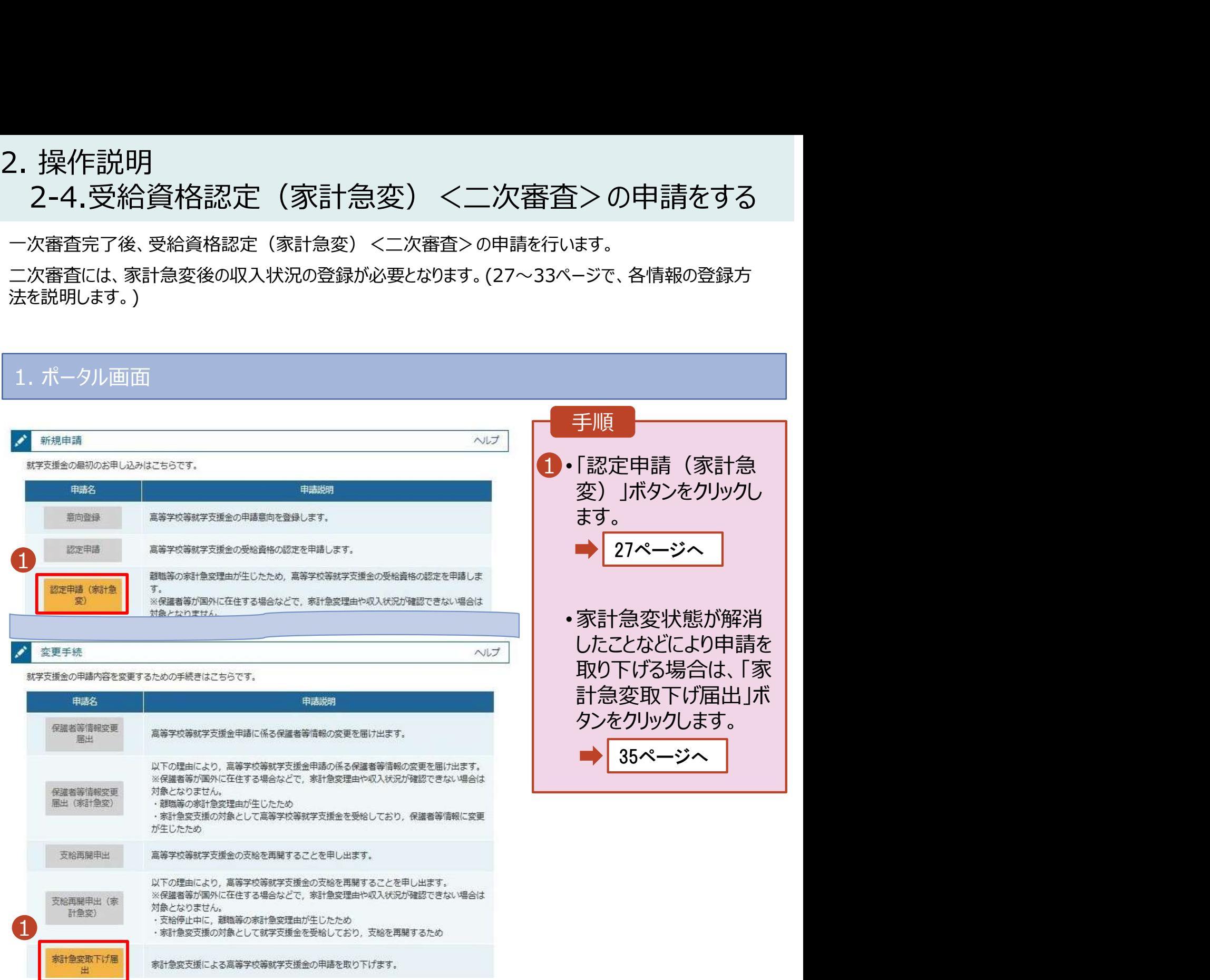

# 2. 操作説明<br>2-4.受給資格認定(家計急変)<二次審査)<br>2. <sup>索封急來認定用請登録(生徒趨)/二次率率、兩兩</sup> 2-4.受給資格認定(家計急変)<二次審査>の申請をする

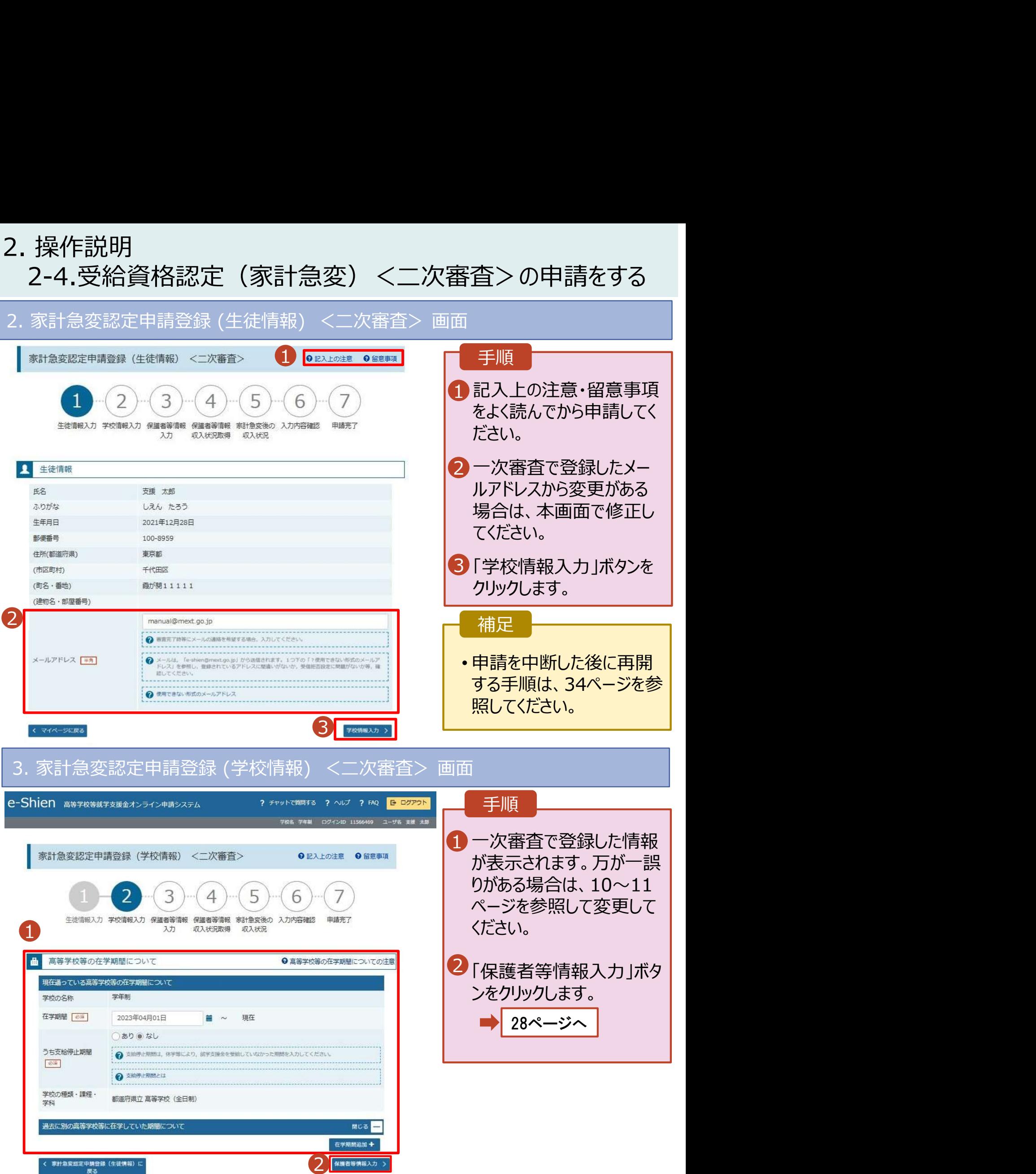

## 2. 操作説明 2. 操作説明<br>- 2-4.受給資格認定(家計急変) <二次審査>の申請をする<br>4. 家計急変認定申請登録 (保護者等情報) <二次審査> 画面(共通)<br>- <del>Minicipal Server Minicipal Content</del> Content Content Content Content Content Content Content Content Content 2-4.受給資格認定(家計急変)<二次審査>の申請をする 手順 親権者(両親)2名分の収入状況を提出します。<br>-<br>- 保護者等情報(1人目) 1 一次審査で登録した保護者等の情報 (人数分)が表示されるので、必要に応じ ● メールアドレスの入力について ● メールアドレスの入力について て修正を行います。 → 収入状況を提出する保護者等の氏名及び牛徒との続け → 収入状況を提出する保護者等の氏名及び生徒との続い 実計争変の理由に該当する ■ 索計争交の理由に該当する 2 一次審査で未提出の場合、いずれか1 | 2 家計急変の理由に該当する場合はチェックを入れてくださ → 東計急変の理由に該当する場合はチェックを入れてくださ つの収入状況提出方法、生活保護受 給有無、課税地を選択します。 個人情報 個人情報 姓<漢字>[@W] 名<漢字> 8 姓<漢字> 8 名<漢字> 8 支援 太郎 支援 花子 3 ・ 一次審査で提出済みの場合 インファー 姓くふりがな> [es] 名くふりがな>[画] 姓くふりがな> | em 名くふりがな> 8番 • システム外で提出する場合 しえん たろう しえん はなご 「入力内容を保存」をクリックします。 生年月日 | 6年 生年月日 88 **重新番号** 击迁番号 1973年04月01日 123-4567-8910 1973年04月01日 = 123-4567-8910 30ページへ エンタールアドレス 生徒との続柄[est] トランプ マンファイン エンター エンター エンジェル エンジェル エンジェル こうしゃ エンジェル しゅうしゅうしゅうしゅうしゅうしゅうしゅうしゅうしゅうしゅうしゅうしゅうし メールアドレス 生徒との続柄「®®」 2 • 個人番号カードを使用して 収入状況提出方法「@34 収入状況提出方法「あま」 自己情報を提出する場合 ●個↓番号を入力する ● 個人番号カードを使用して自己情報を提出する 「入力内容を保存して収入状況の取 → 次の画面で個人番号カードを使用して、収入状況 (認定情報) ● 申請先の都道府県等で使用するため個人番号を入力します。 - 。<br>等) を取得し, 接出します. 個人番号カードを所有していない場合は、こちらを通訳して 得へ進む」をクリックします。  $\epsilon$  texture **Ⅱ 館人県号カードを所有している場合に通択できます。**<br>■ ● ● **● 館人県号カードの使用について**<br>■ ● ● 館人県号カードの使用について 個人番号 [ 65] 29ページへ 183286789363 個人番号を入力する ○システム外で個人番号カードの写し等を提出する • 個人番号を入力する場合 → 甲請先の都道府県等で使用するため個人番号を入力します。 <br>個人番号カードを所有していない場合は、こちらを選択して 2 上記いずれも対応できない場合は、こちらを選択した上で、 21ページへ 個人番号カードのちし等を書面で学校に提出してください。  $e+4\pi i$ システム外で個人番号カードの写し等を提出する 生活保護関係情報 | ※ | | ◎ 上記いずれも利るできない場合は、こちらを選択した上で、 → 上記保護者等がその年の1月1日現在(甲請又は届出を行う 月が1~6月の場合には、その前年の1月1日現在)に生活 Ⅲ 補足 保護 (生活扶助) を受給している場合は「受給あり」を選択 し、福祉事務所設置自治体を選択してください。設置自治体 <br>R県の場合 (該当する町村がない場合) は、市区町村 → 上記保護者等がその年の1月1日現在 (申請又は高出を行う に「-」を選択してください。 日が1~6月の場合には、その前年の1月1日現在)に生活 ■ 審査完了時等にメールの連絡を希望す ┃ ○番絵本り 保護 (生活扶助) を受給している場合は「受給あり」を選択 @ 受給なし 」、 調論調整期的設合法体を設計してください。 時間自法体 る場合、入力してください。 課税地情報 | 必要 が都道用県の場合 (該当する町村がない場合)は、市区町村 に「-」を選択してください。 ● 上記保護者等のその年の1月1日現在 (申請又は届出を行う 月が1~6月の場合には、その前年の1月1日現在)の市区 受給あり ● 受給なし <mark>Ⅱ</mark> 個人番号カードの使用に必要な機器等 │ 町村までの住所を選択してください。 日本国内に住所を有していない場合には、「にチェックを付 課税地情報 | 必須 | が確認できます。 けてください。 → 上記解理者等のその年の1月1日現在 (申請又は確出を行う 月が1~6月の場合には、その前年の1月1日現在)の市区 都道府県 町村までの住所を選択してください。 ■ 生活扶助を受けている場合、15ページ | 日本国内に住所を有していない場合には、二にチェックを付 東京都 <u>■ William States And The William States And The William States And The William States And The William States</u> 市区町村 千代田区 ■ 課税地はその年の1月1日現在(1~6 | 東京都 □日本国内に住所を有していない。 市区町村 月分の申請届出の場合は、その前年

の1月1日現在)の住民票の届出住所

が課されていない場合にチェックします。 1名でも該当する場合は家計急変支 援の対象外となるため、ポータル画面に 戻り、「家計急変取下げ届出」ボタンか

ら申請を取り下げてください。

です。

Ⅴ 保護者等が海外に住んでおり、住民税 ┃

入力内容を保存して<br>収入状況の取得へ進む

Ⅴ

2 入力必須項目の未入力によってエラーとなった場合、アップロードファイルの再添付が必要になります。 。<br>未入力項目がないか確認の上、次へ進むためのポタンをクリックしてください。

<br>急変認定甲請登録(学校情報)<br>- 岸る

千代田区

日本国内に住所を有していない。

2. 操作説明<br>2-4.受給資格認定(家計急変)<二次審査)<br>F : F F : 『inter! -------------------------------2-4.受給資格認定(家計急変)<二次審査>の申請をする

## 個人番号カードを使用して自己情報を提出する場合の手順は以下のとおりです。

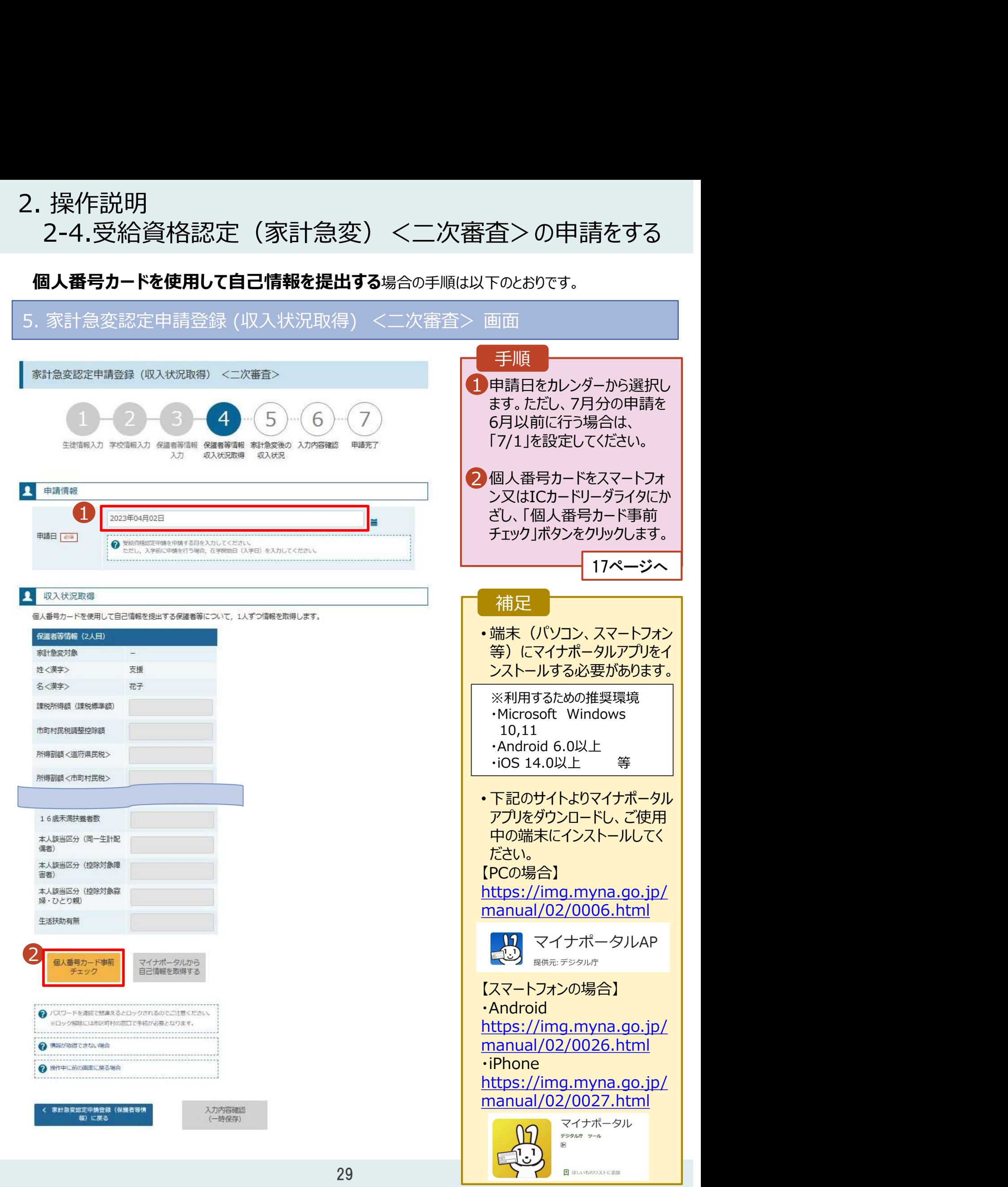

# 2. 操作説明<br>2-4.受給資格認定(家計急変)<二次審査)<br>ワマママンのコミット 2-4.受給資格認定(家計急変)<二次審査>の申請をする 2. 操作説明<br>- 2-4.受給資格認定(家計急変) <二次審査>の申請をする<br>6.家計急変認定申請登録 (家計急変後の収入状況) <二次審査> 画面(1/2)<br>- <sup>|</sup> <sup>家計急録 (家請急後の収入状況 <二次審査〉</sup>

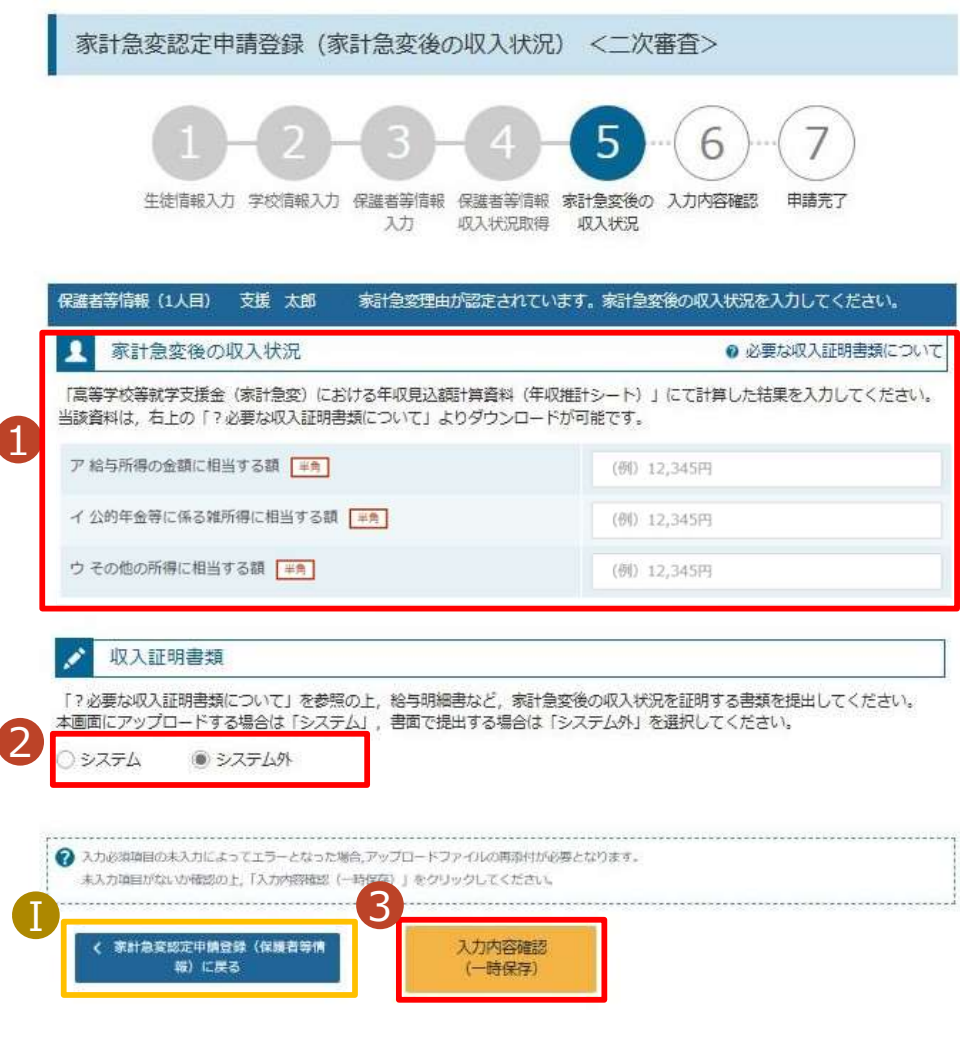

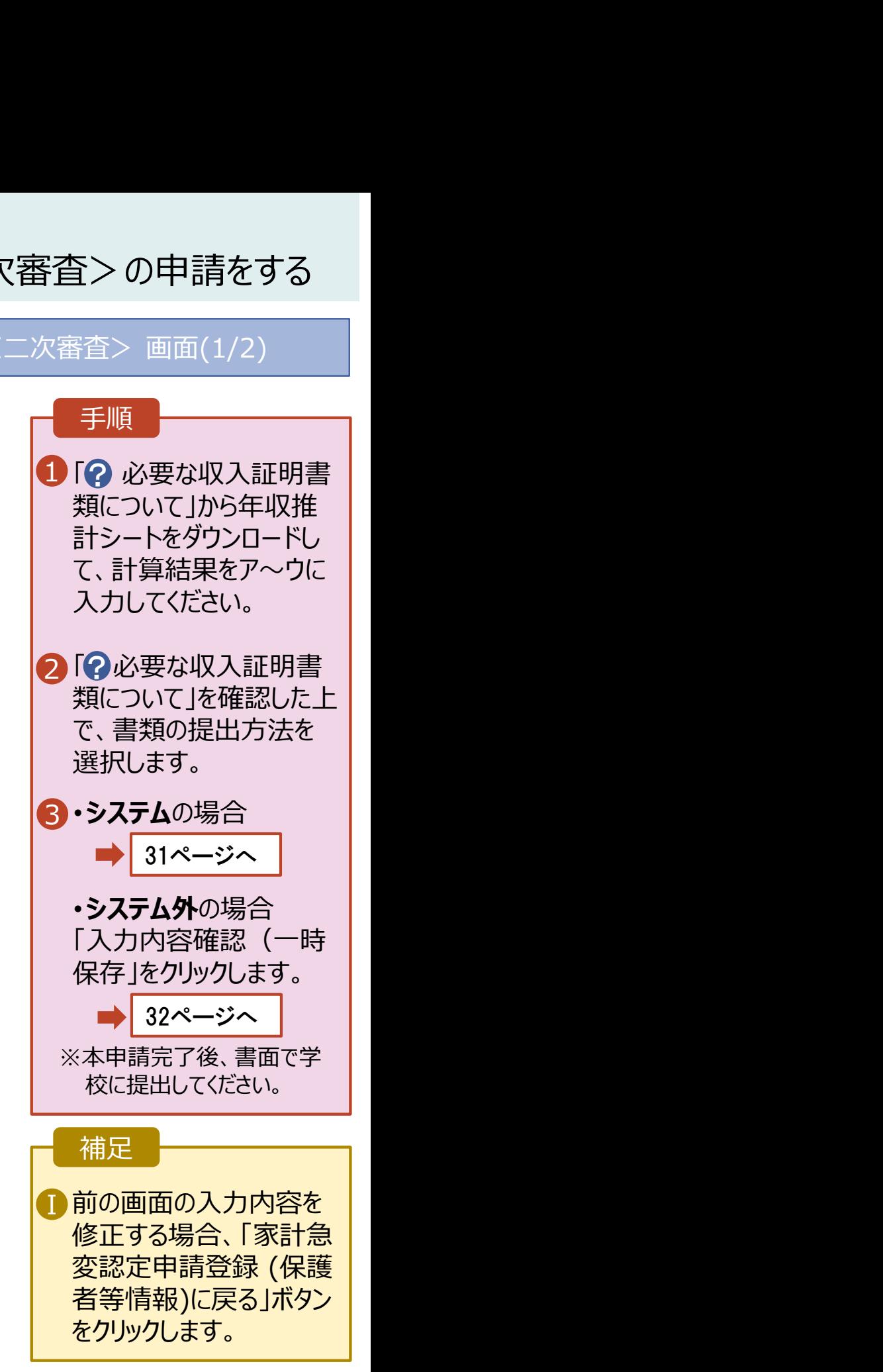

# 2. 操作説明<br>- 2-4.受給資格認定(家計急変)<二次審査)<br>- システムで提出する場合の手順は以下のとおりです。 2-4.受給資格認定(家計急変)<二次審査>の申請をする

## システムで提出する場合の手順は以下のとおりです。

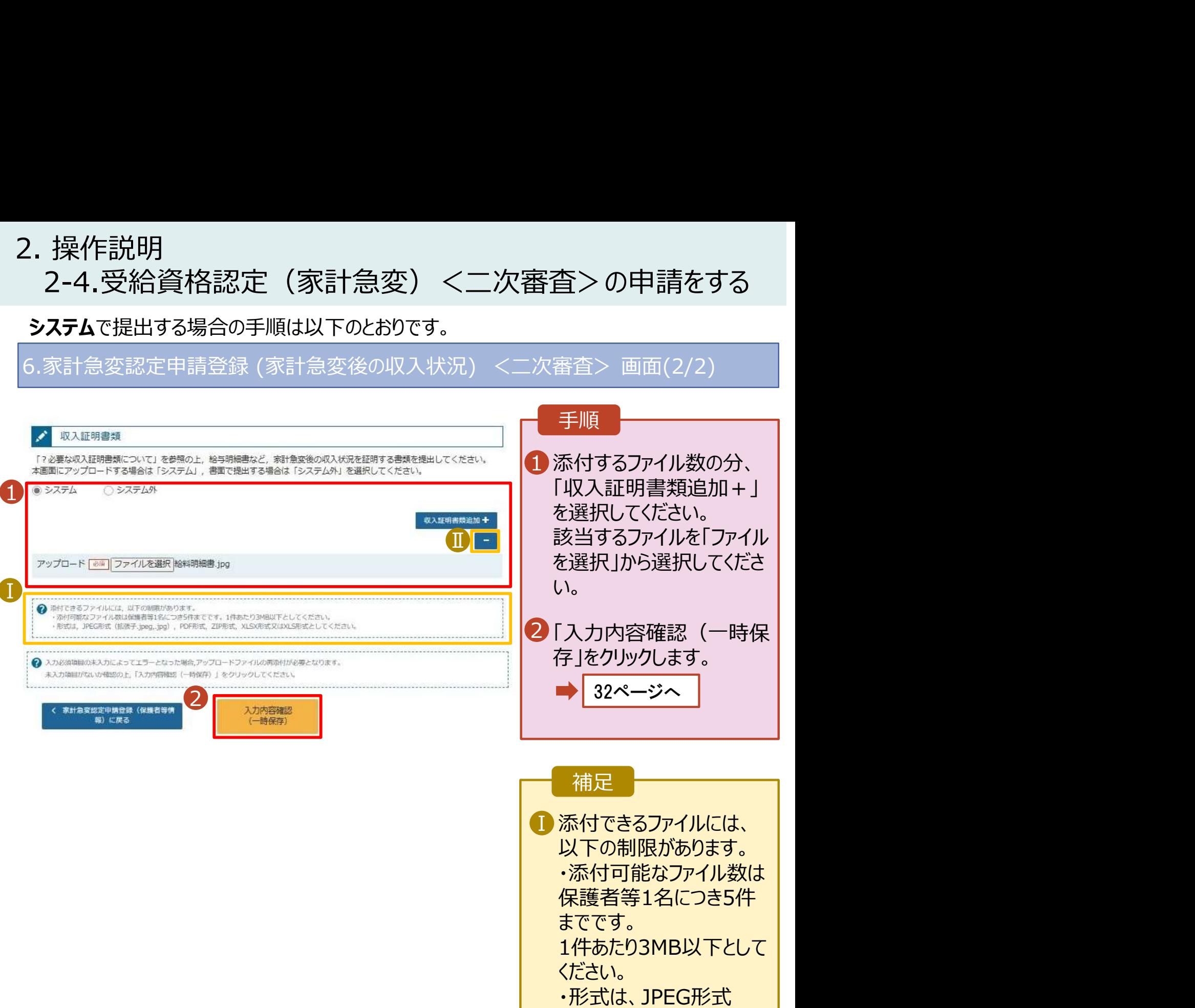

(拡張子.jpeg、.jpg)、 PDF形式、ZIP形式、 XLSX形式、XLS形式 としてください。

■ 収入証明書類を削除す │ る場合は「 - |をクリックし ます。

# 2. 操作説明<br>2-4.受給資格認定(家計急変)<二次審査)<br>ワイトリングのプロント 2-4.受給資格認定(家計急変)<二次審査>の申請をする

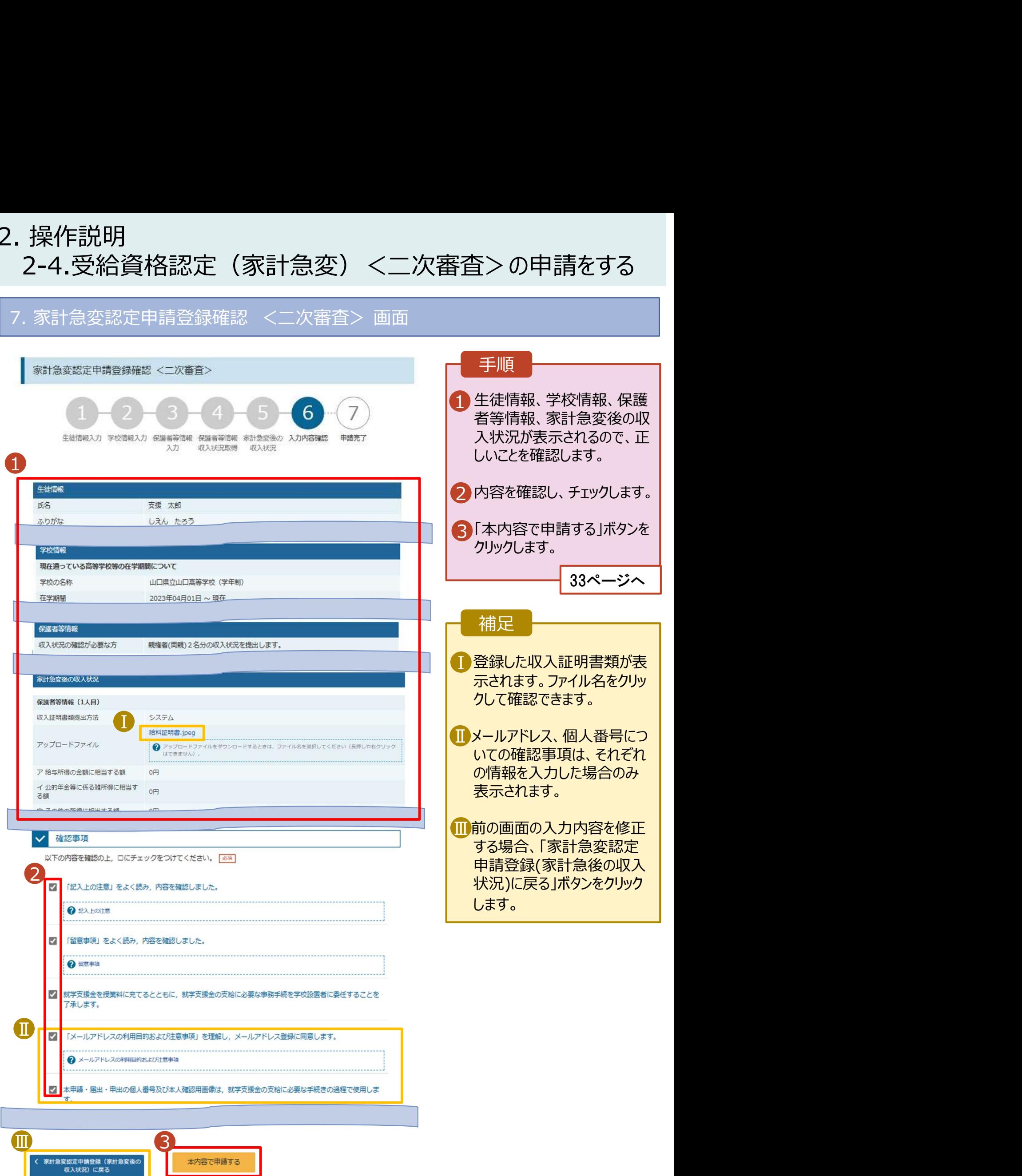

本内容で申請する

# 2. 操作説明<br>2-4.受給資格認定(家計急変)<二次審査)<br>ワマストンのディング 2-4.受給資格認定(家計急変)<二次審査>の申請をする

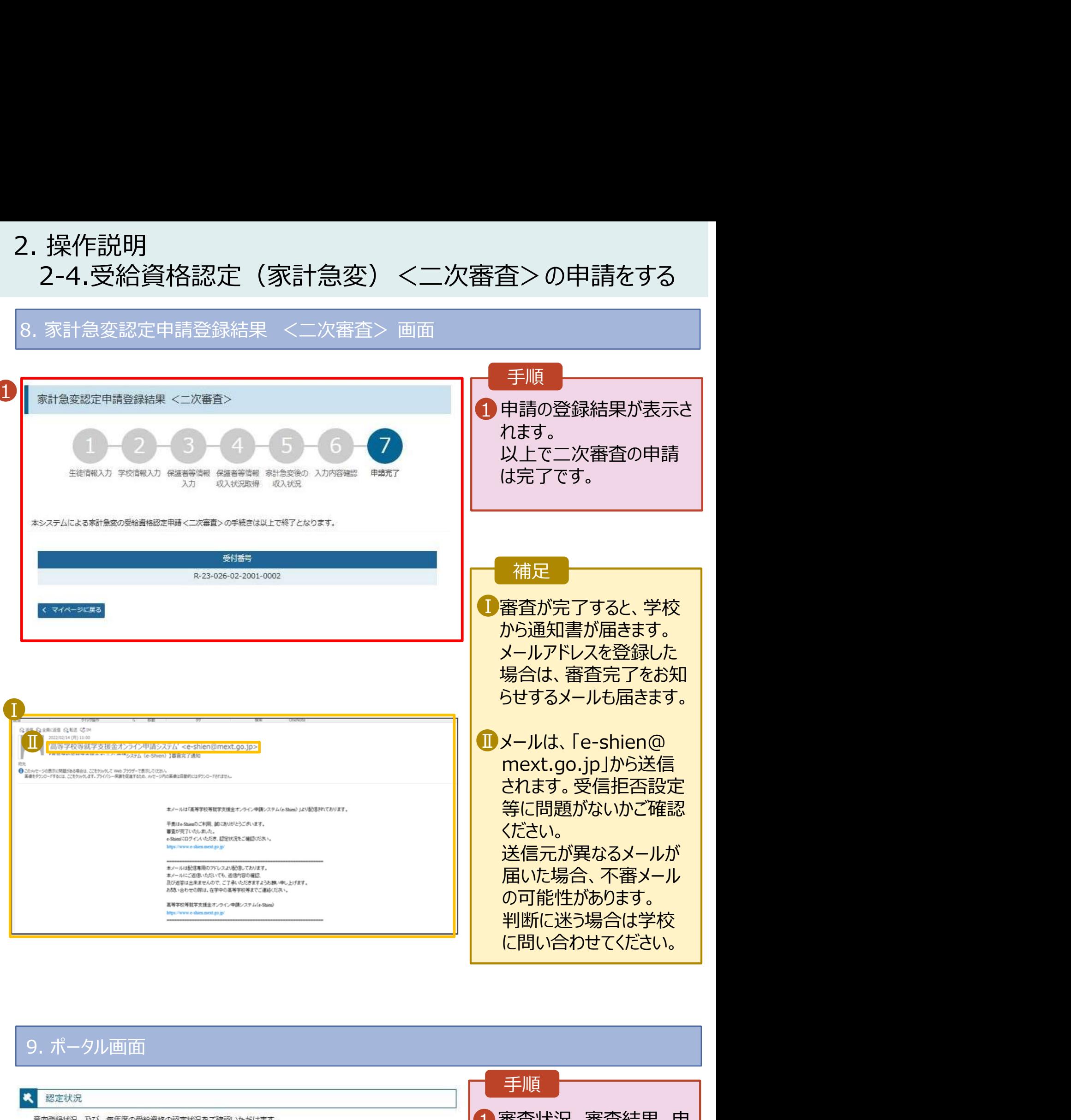

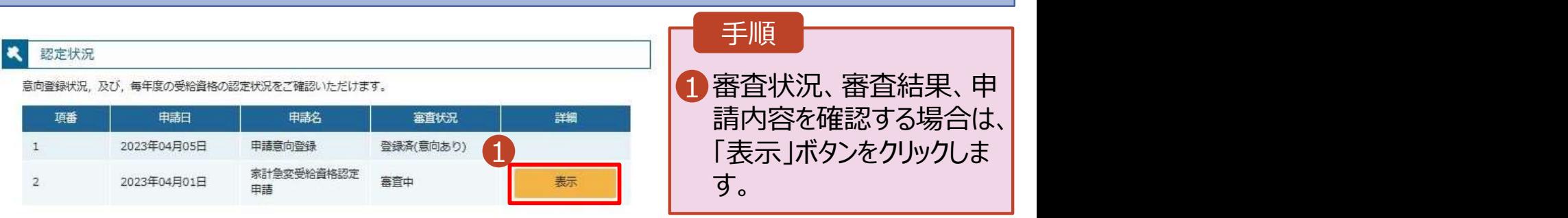

- 
- 2. 操作説明<br>- 2-4.受給資格認定(家計急変)<二次審査)<br>- 申請途中で一時保存・中断を行った後に申請を再開する場合の手順 2-4.受給資格認定(家計急変)<二次審査>の申請をする

. 操作説明<br>2-4.受給資格認定(家計急変)<二次審査>の申請をする<br>申請途中で一時保存・中断を行った後に申請を再開する場合の手順は以下のとおりです。<br><sup>用請中断後にポータル画面から「認定申請」ボタンをクリックすると、以下の「10.認定申請登録(再開確<br>2)画面」が表示されます。<br>2.Shien <sub>887888878887257</sub>.</sup> 申請途中で一時保存・中断を行った後に申請を再開する場合の手順は以下のとおりです。 申請中断後にポータル画面から「認定申請」ボタンをクリックすると、以下の「10.認定申請登録(再開確 認)画面」が表示されます。

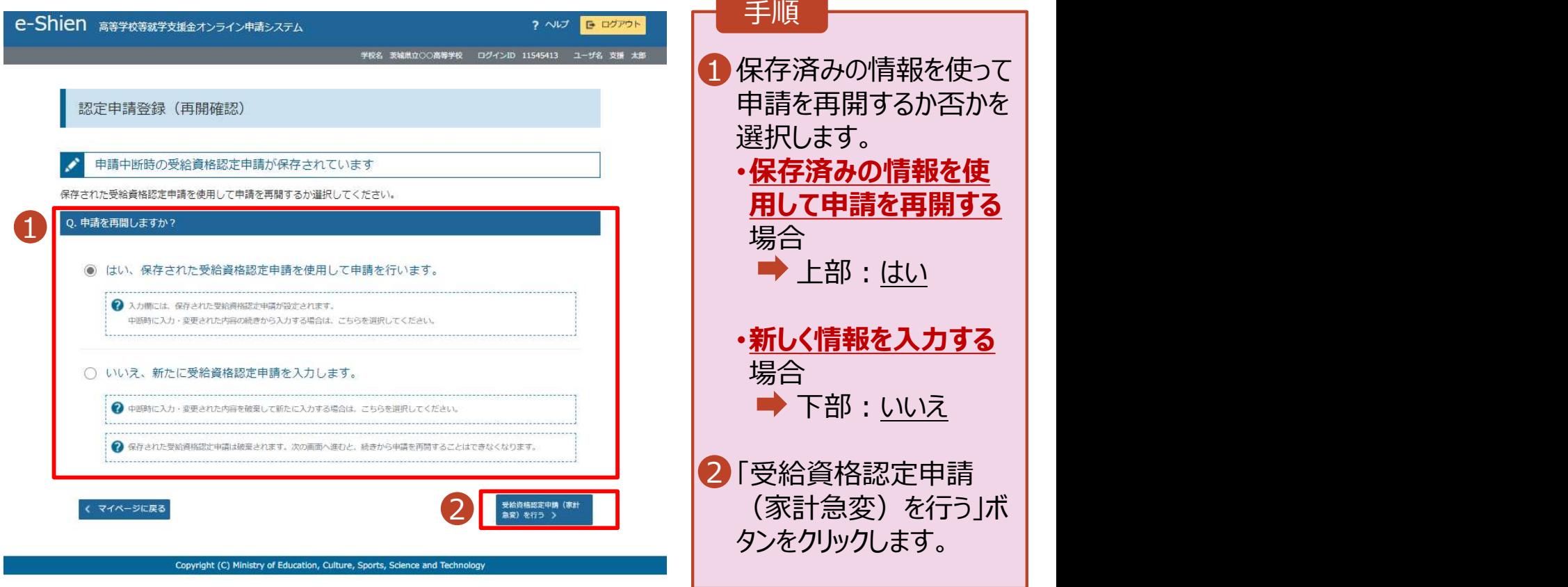

## 補足

- 「はい」を選択した上で保 護者等情報の変更を行 う場合、詳細手順につい ては、「⑦家計急変・変 更手続編」マニュアルを参 照してください。
- 「いいえ」を選択した場合、 一時保存されていた情報 が削除されます。

# 2. 操作説明<br>2-5.受給資格認定 (家計急変) の申請を取<br>※計急変支援の申請を取り下げる場合の手順は以下のとおりです。ポータル画面 2-5.受給資格認定(家計急変)の申請を取り下げる

1. 家計急変取下げ届出 (取下げ理由入力)画面 家計急変支援の申請を取り下げる場合の手順は以下のとおりです。ポータル画面から「家計急変取下げ 届出」ボタンをクリックすると、以下の「1. 家計急変取下げ届出 (取下げ理由入力)画面」が表示されま す。 しゅうしゅう しゅうしゅう しゅうしょく

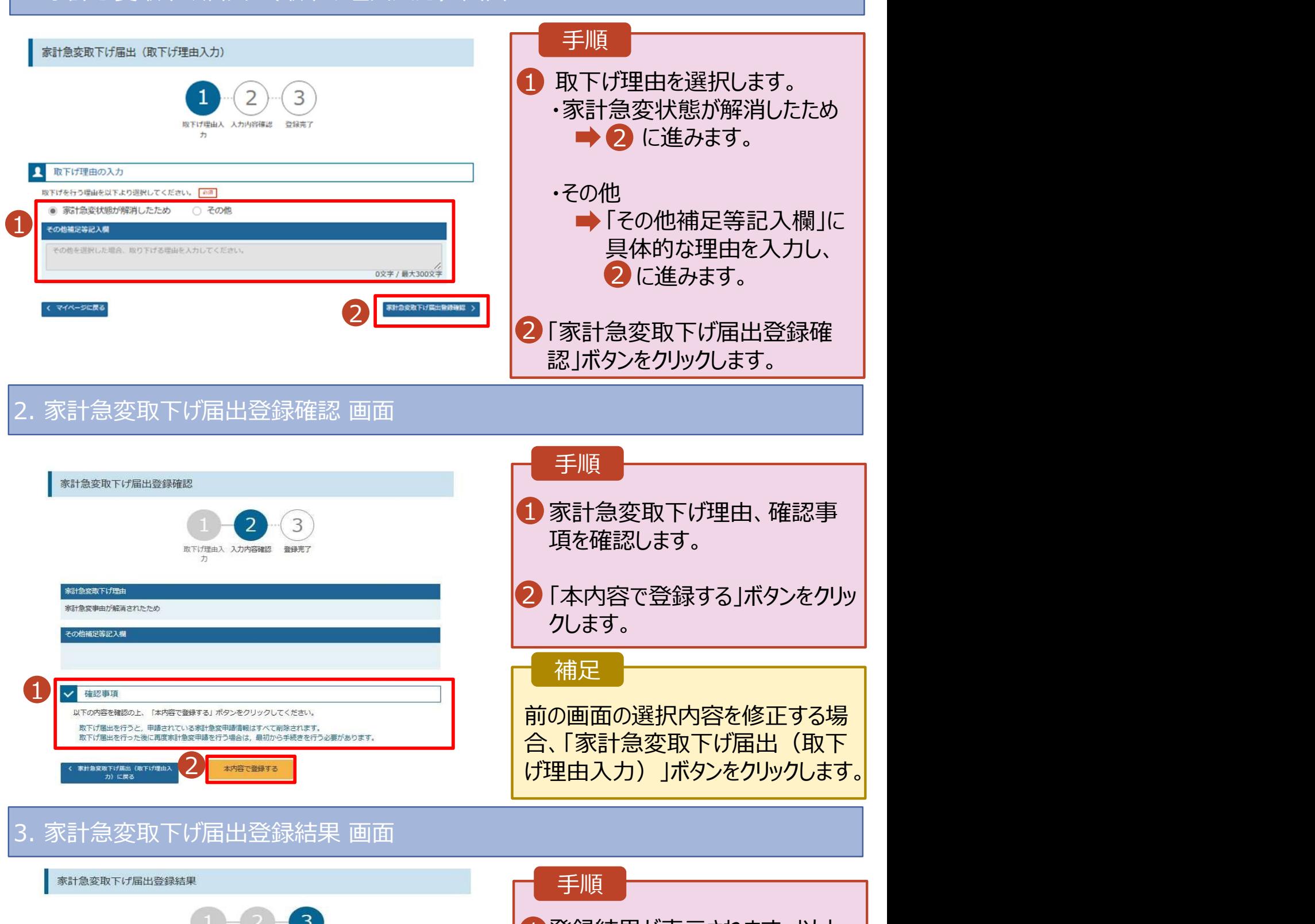

 $2$   $\longrightarrow$   $\sqrt{2}$ √ 確認事項

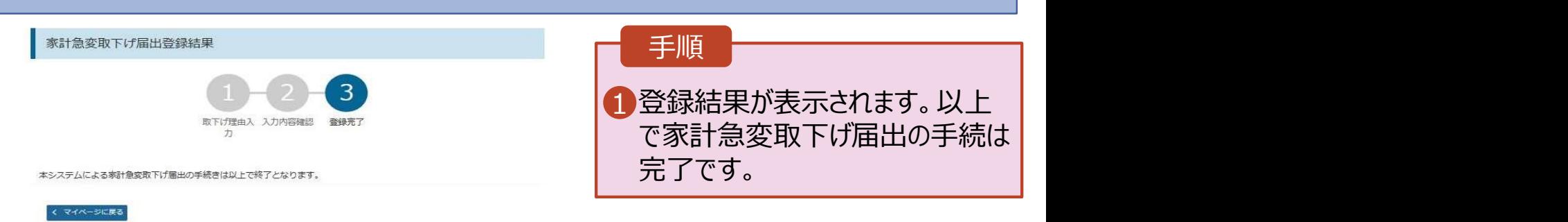

げ理由入力)」ボタンをクリックします。

前の画面の選択内容を修正する場 合、「家計急変取下げ届出(取下